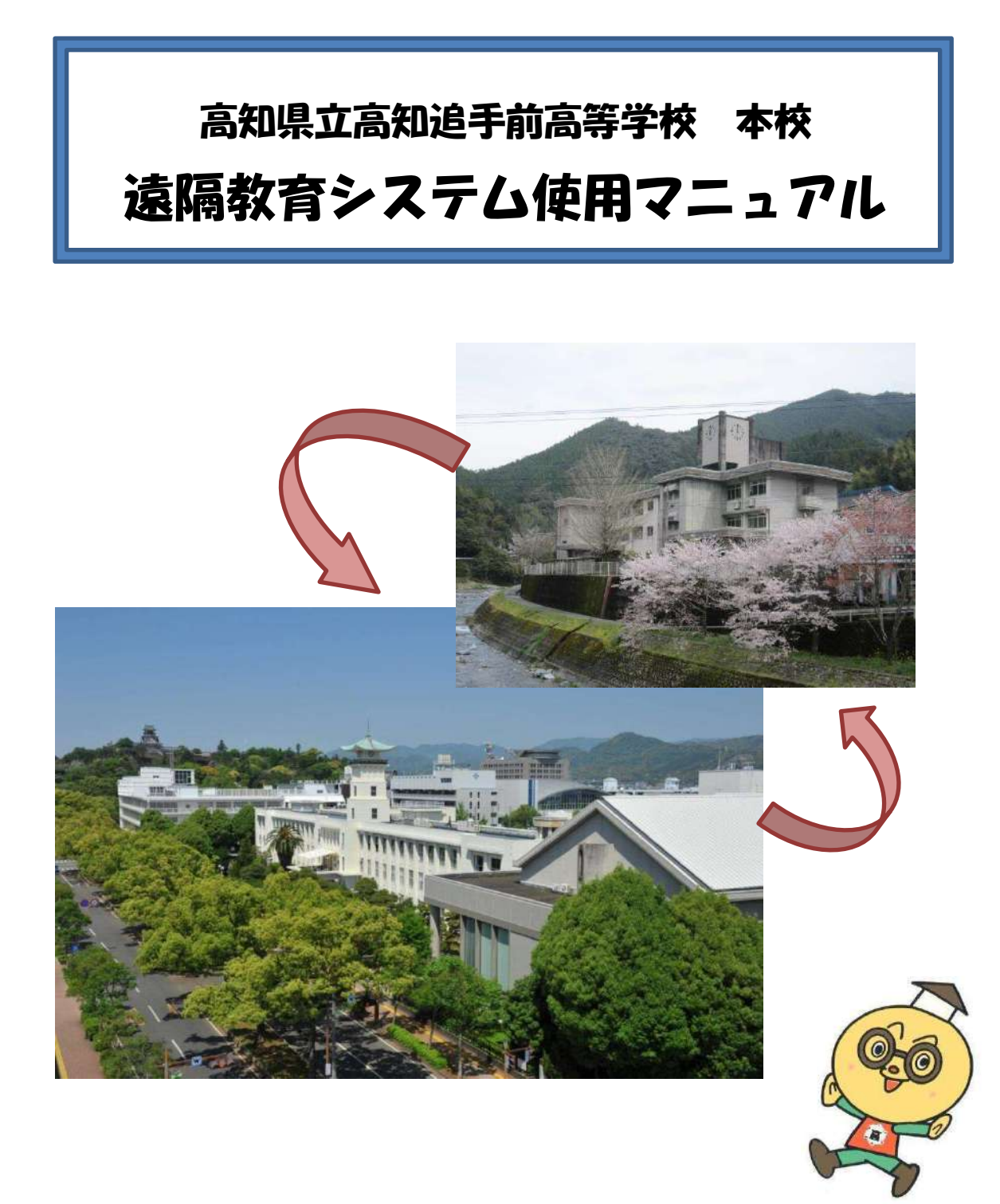

平成30年2月改訂

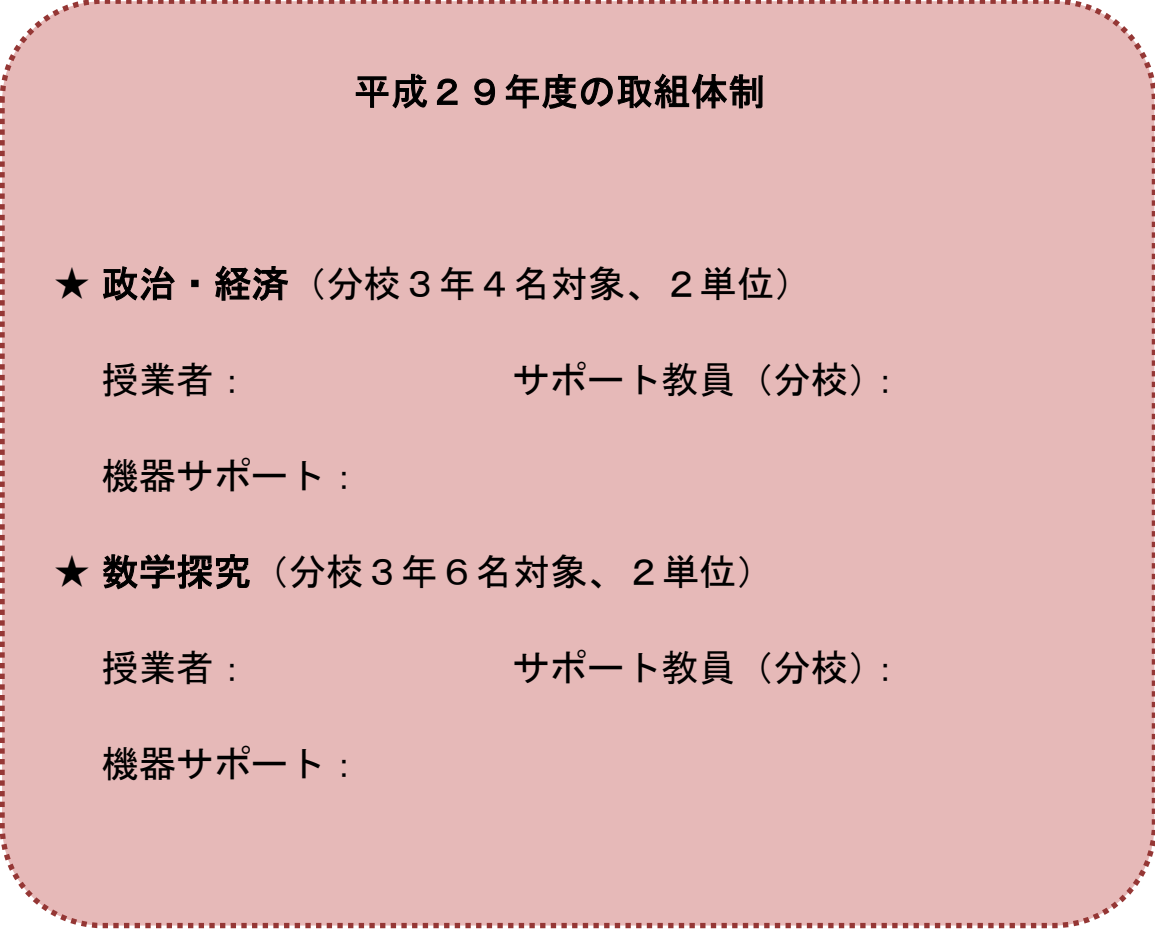

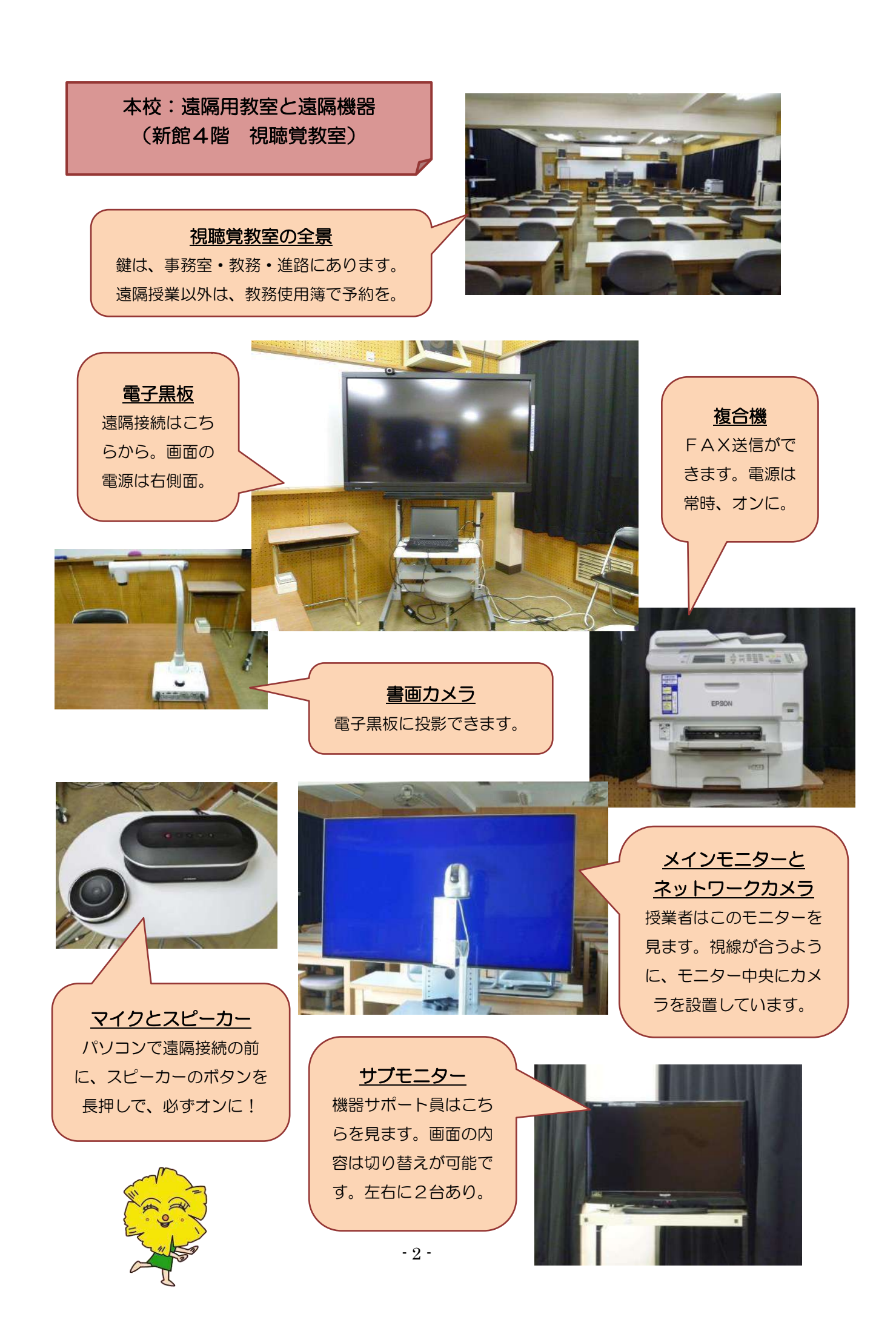

1 遠隔システムの接続と終了の什方 (※ 詳細は、5~8 ページ)

○接続・終了は、順番が大事です。 周辺機器(スピーカー等)をオンにしてから、パソコンで会議室へ接続。 パソコンで会議室を退室してから、周辺機器(スピーカー等)をオフに。 ○本校の「ユーザID」は、■■■■■■ 「パスワード」は、■■■■■■

#### 2 電子黒板の操作の仕方 (※ 詳細は、9・10 ページ)

○資料の公開

本校で電子黒板に映した内容をそのまま分校の電子黒板に投影できます。 メインパネル(電子黒板中央部)の「資料の公開」ボタンで操作します。 ○ペン/消しゴムの操作 電子黒板は、本校・分校の双方から書き込みができます。 ペンや消しゴムの使い方は、9ページを参照してください。 ペンは、自動で一定時間後に消える「指示ペン」も便利です。

### **3 書画カメラの操作の仕方 (※ 詳細は、11 ページ)**

○書画カメラは、手元の資料やプリントを電子黒板に投影できます。 投影した画像に、電子黒板のペンを使い書き込みをすることも可能です。

4 複合機 (FAX) の操作の仕方 **compart (※ 詳細は、12・13 ページ)** 

○複合機を使うと、双方向にカラーで FAX 送信をすることができます。 書画カメラと組み合わせれば、生徒が書いたものを授業中に送信してもら い、その場で提示することができます。ただし、生徒が書いたものを提示 しようと考えている時は、文字の大きさや濃さにあらかじめ注意させてお くことが必要です。

5 ネットワークカメラの操作の仕方

○分校の映像は、本校でネットワークカメラを動かして見ることができます。 また、逆に、本校のネットワークカメラは、分校のサポート教員が動かして くれます。 コントローラーのスティックで上下左右、ボタンで拡大縮小ができます。 各ボタンにカメラの方向を固定することもできます。(説明書参照)

#### 6 マイク・スピーカーの操作の仕方

○本校の音声を分校に流したくないときは、マイクの中央を押してください。 赤くなった状態のときは、マイクがオフになっています。また、マイクは必 要に応じて、二つ接続して後方の音を拾うこともできます。

#### 7 モニターの利用方法

○本校には、メインモニターの他にサブモニターが2台あります。 サブモニターは、電子黒板の画面と分校の映像とで、見たい方を選択して切 り替えることができます。 これによって、遠隔授業以外でも、電子黒板の映像を後方の生徒に見せて授 業を行うことができます。

8 困ったときのQ&A (トラフルへの対処方法) (※ 14~18 ページ)

○よくある事例と対処方法を掲載しています。 新規のトラブルが発生した際は、内容を記録しておいてください。

9 授業経験者からのアドバイス (留意事項や便利な機能) (※ 19~22 ページ)

○経験者にアドバイスを書いていただきました。 経験を蓄積して、また次の先生に申し送りをお願いします。

### 1 遠隔システムの接続と終了の仕方

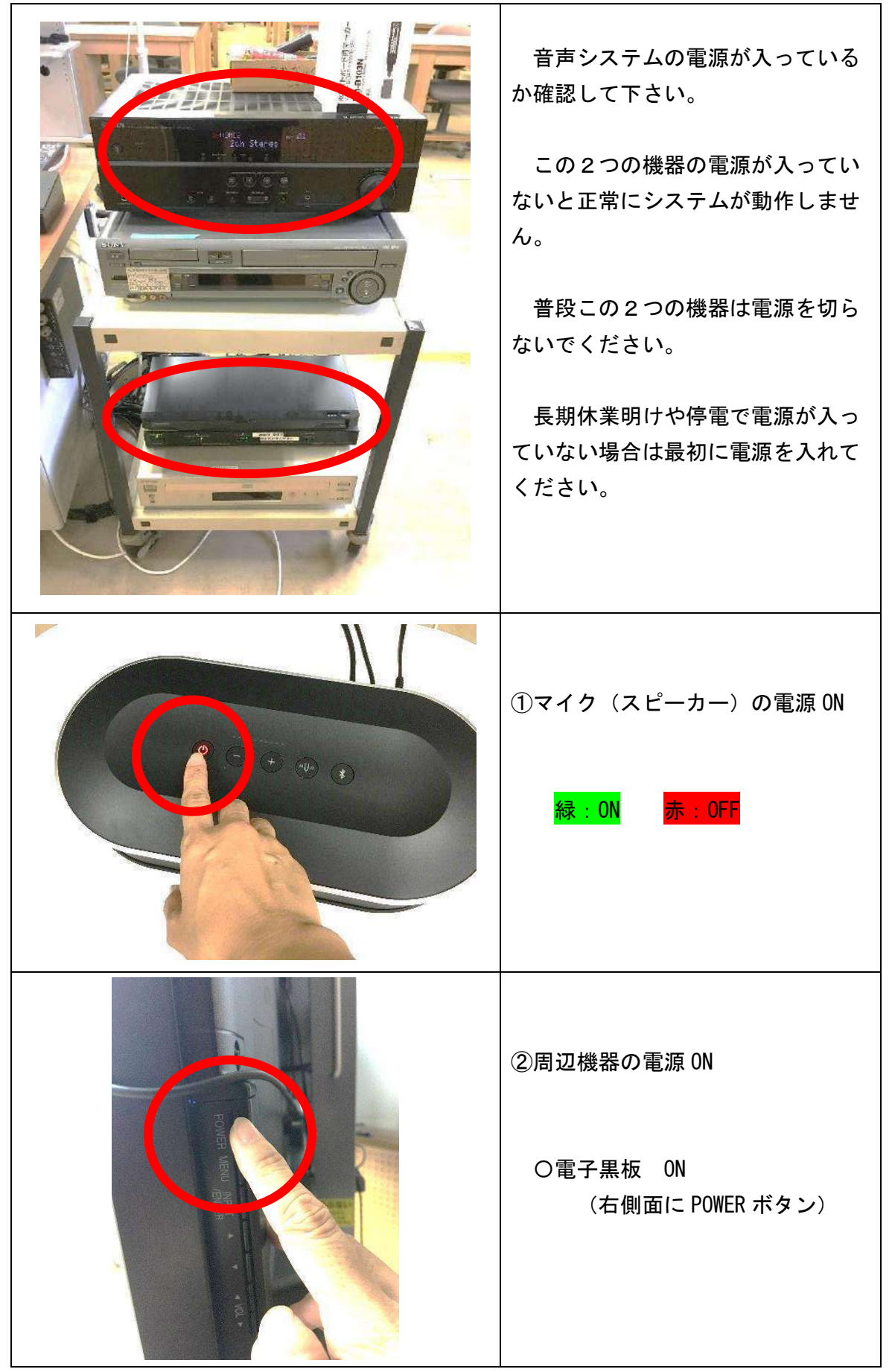

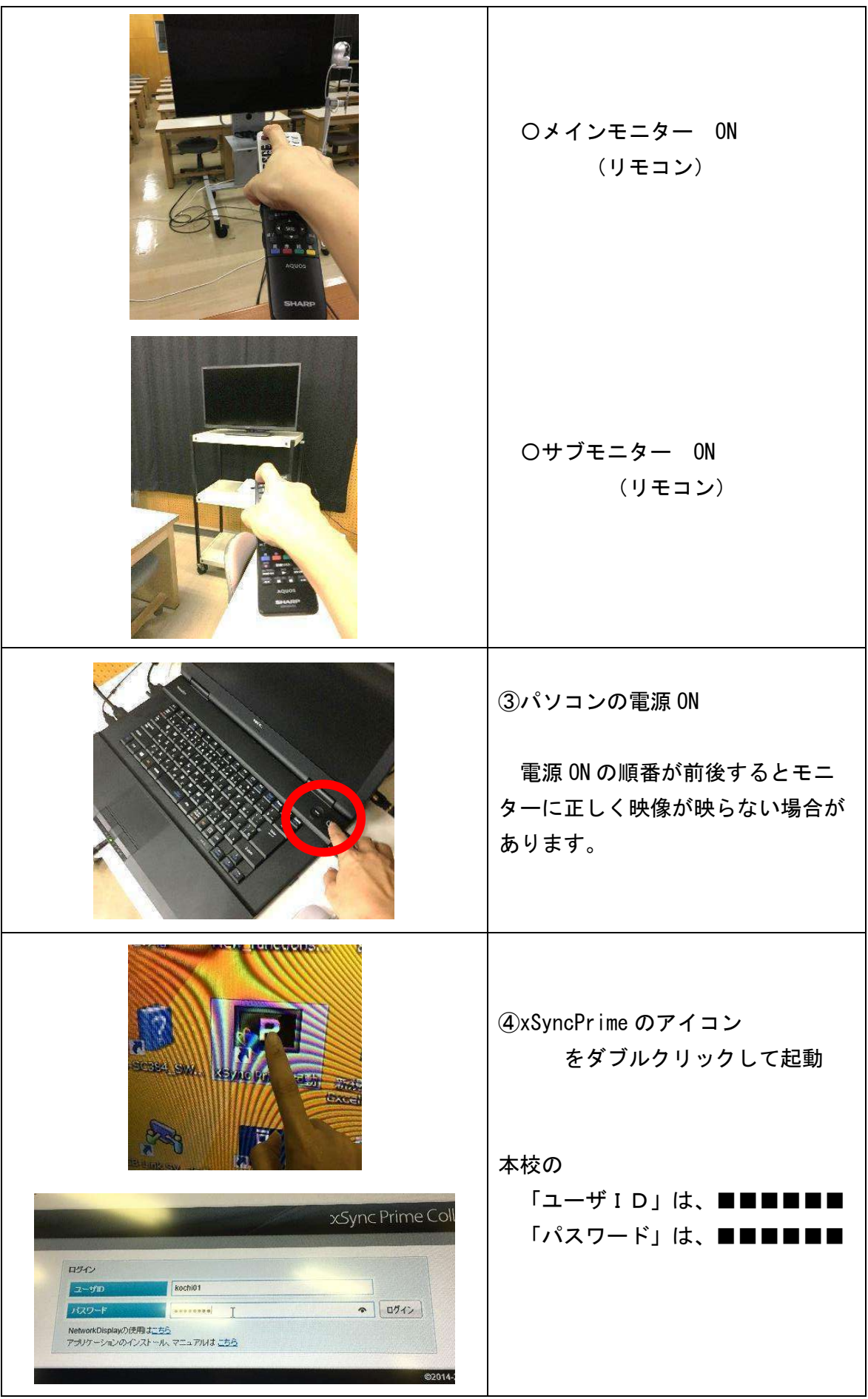

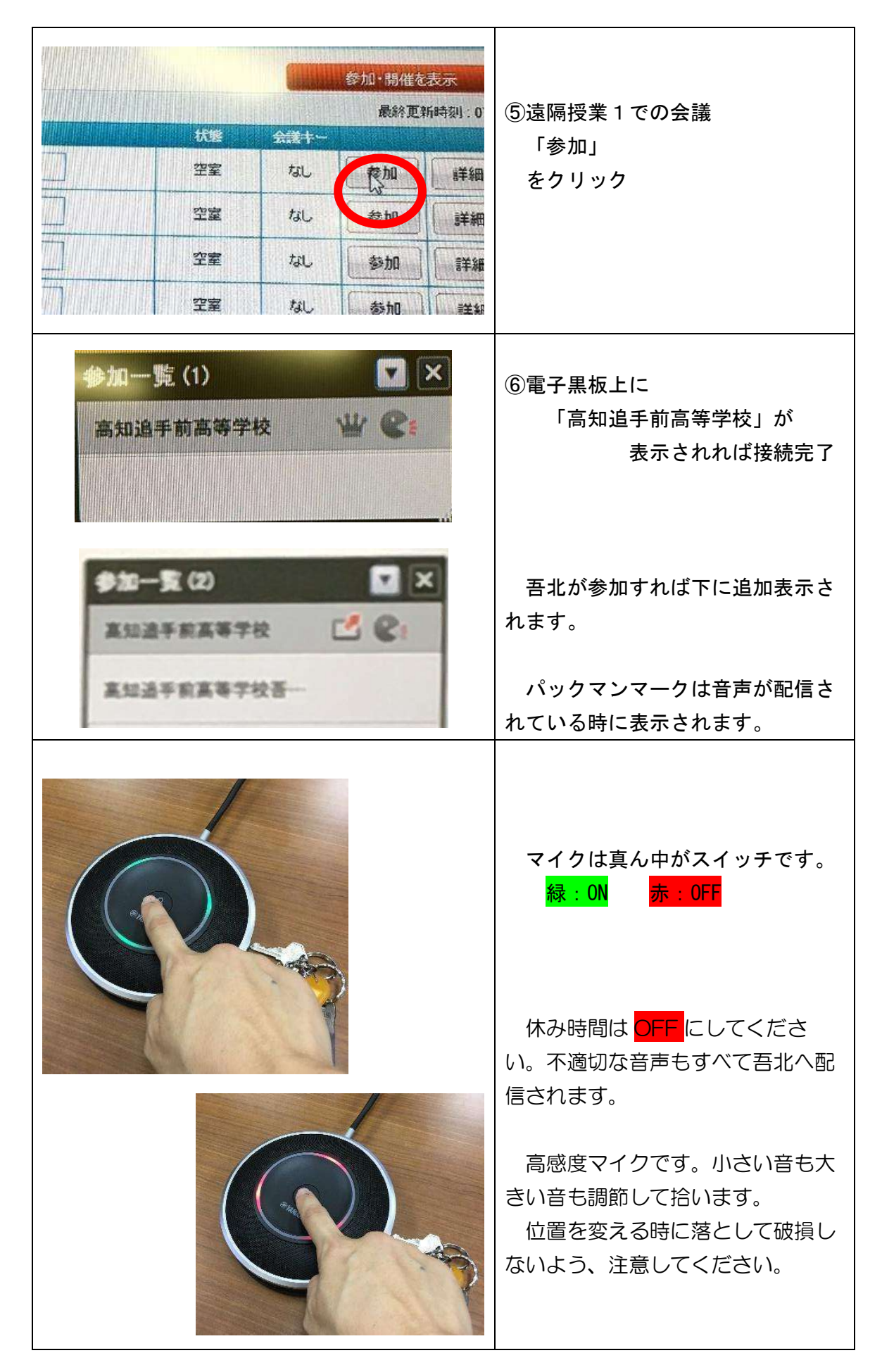

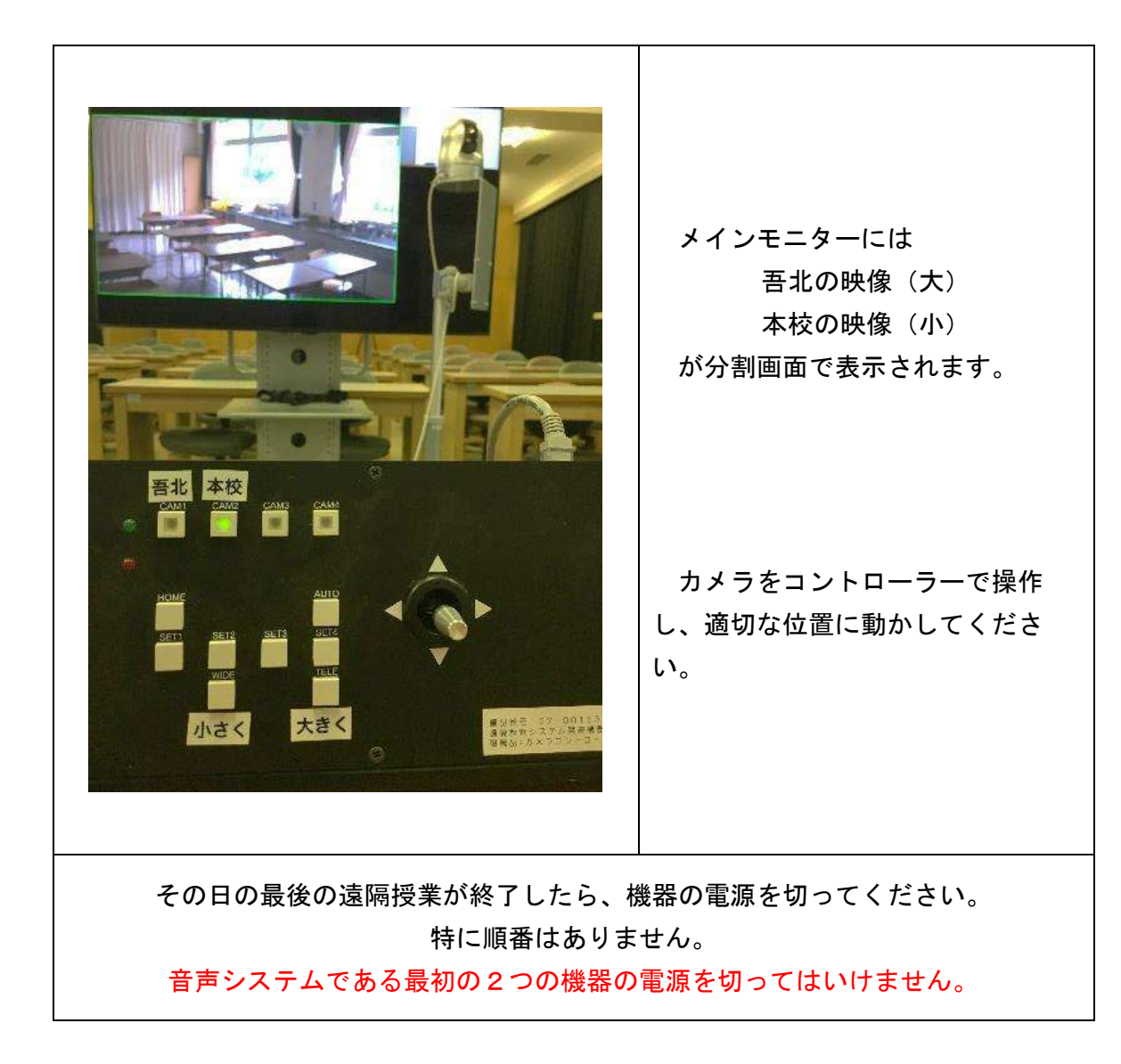

# 2 遠隔授業簡易操作(電子黒板)

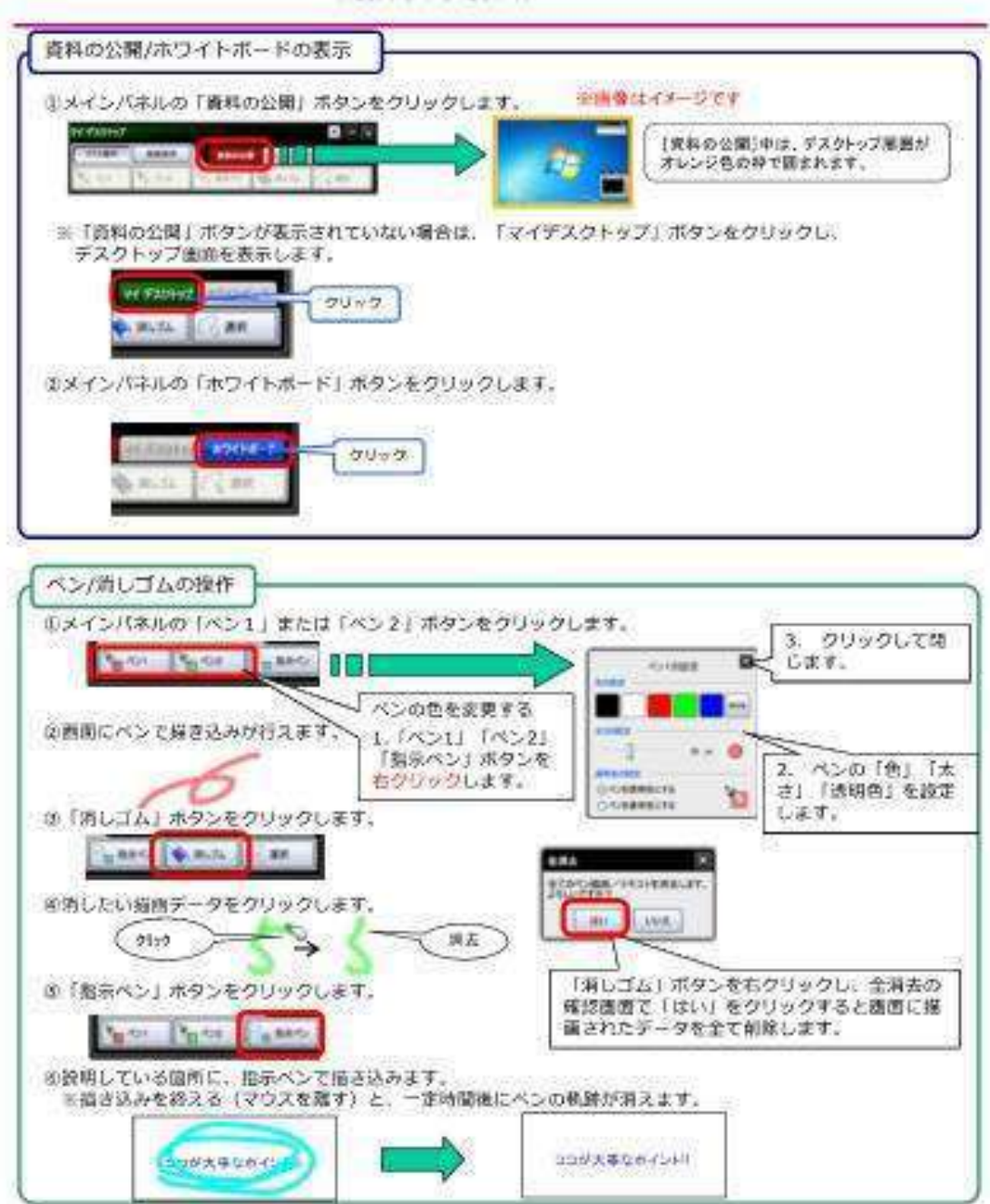

遠隔授業簡易操作マニュアル

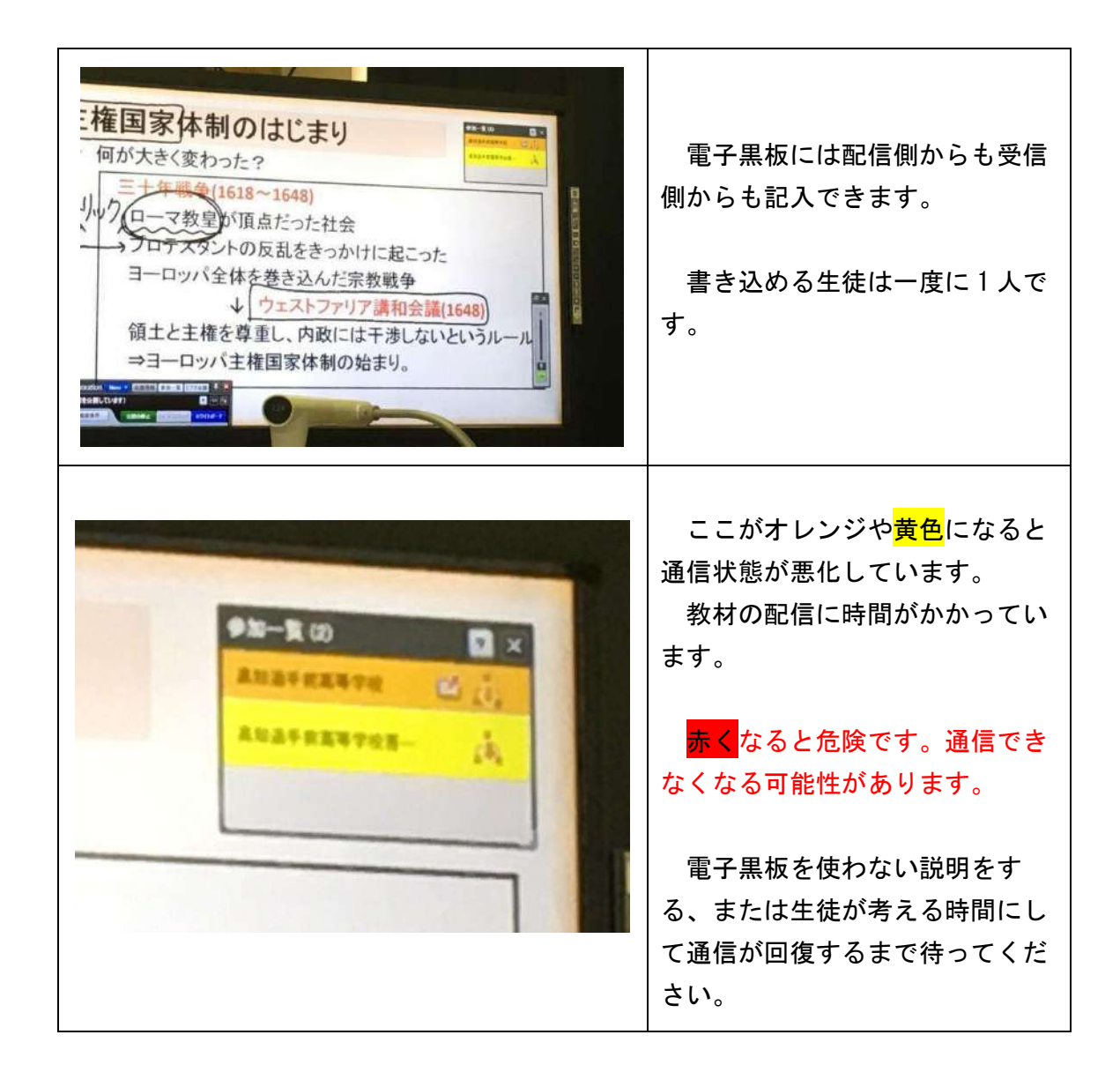

### 3 遠隔授業簡易操作(書画カメラ)

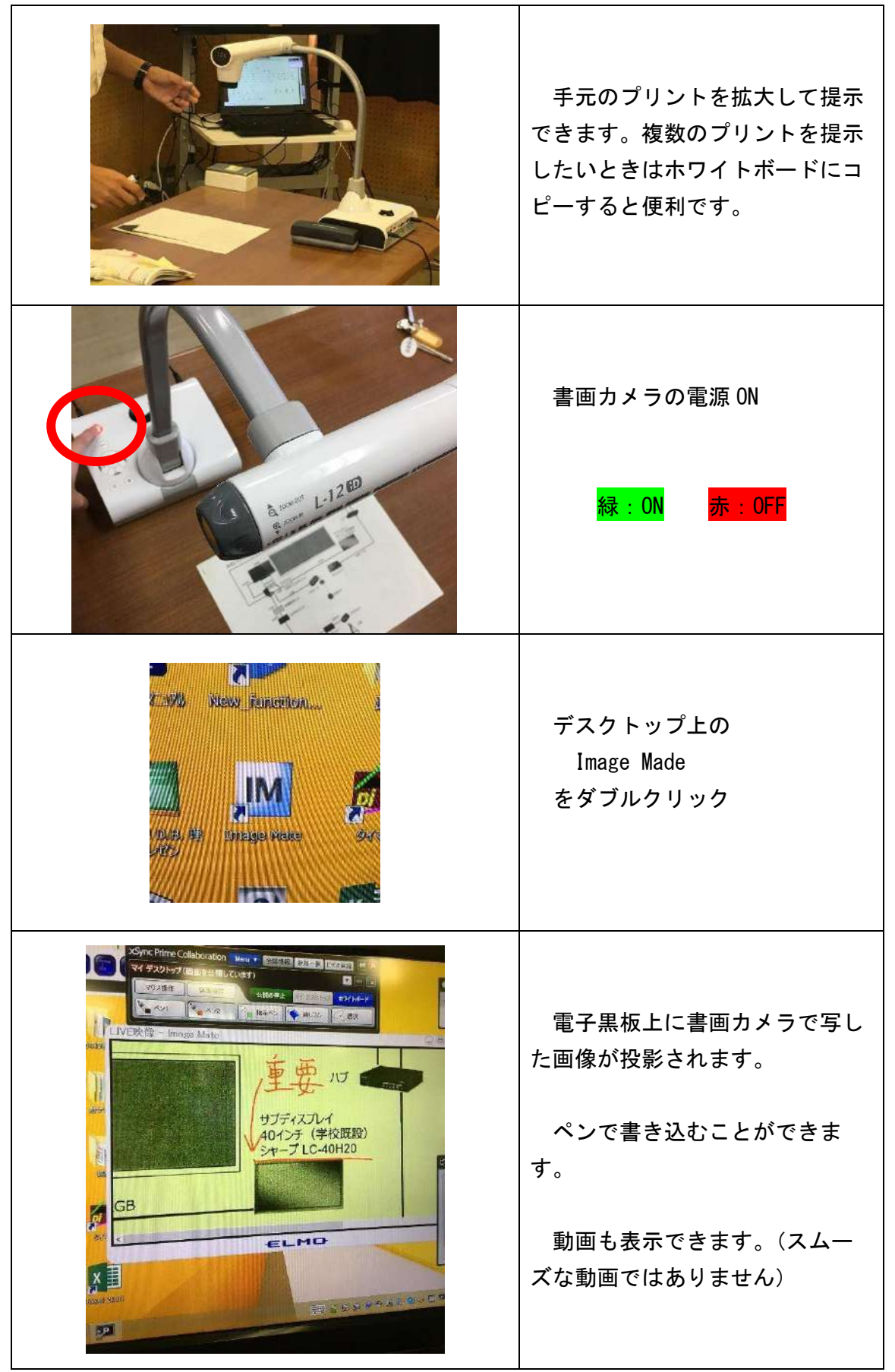

## 4 遠隔授業簡易操作(複合機 FAX)

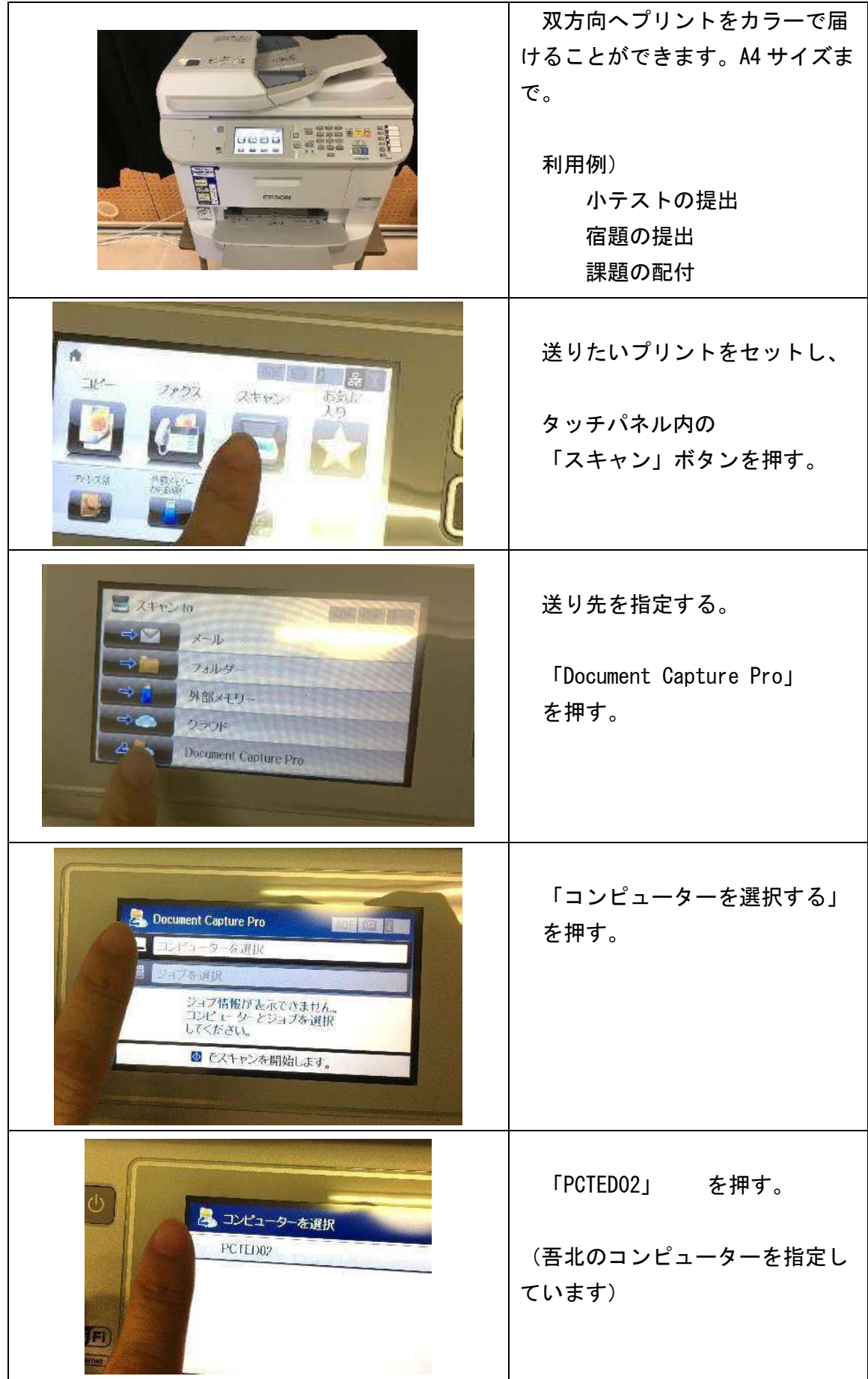

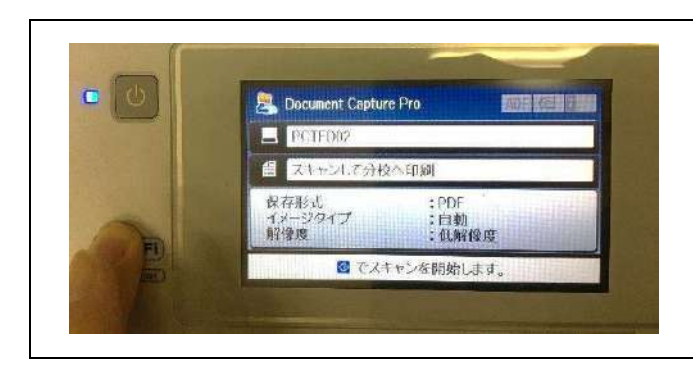

本体のスキャンボタンを押すと FAX が始まります。

# 困ったときの Q&A (トラフルへの対処方法)

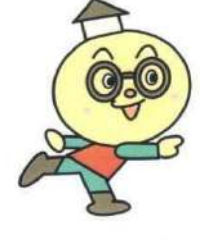

以下は、比較的よくあるトラブルの事例です。Aに示した方法を 試みてください。それでも、解消しない場合は、教頭または四国通 建株式会社(担当:■さん ■■■■■■)まで連絡してください。

### Q 音声が出ない!

→ |A| 接続の際の電源投入の順番が間違っています。スピーカーをオンにしてから、 遠隔の接続をしてください。スピーカーをオフにしたまま遠隔を接続すると、 次に遠隔を接続するときにも、その状態が機械に記憶されてしまいます。 音声が出ないときは、マイク・スピーカーについて「ヤマハ」を選択してくだ さい。

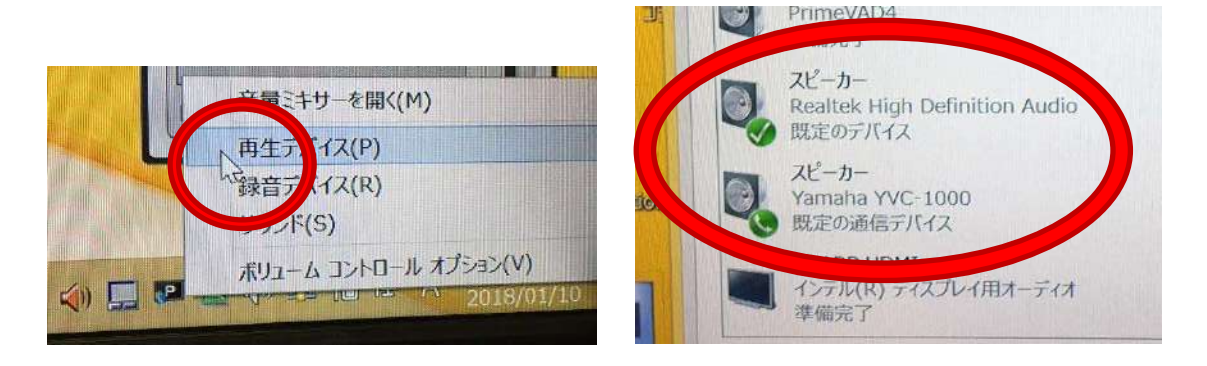

### Q 雷子黒板のタッチ操作ができない!

→ A 原因はわかりませんが、なぜか時々起こります。電子黒板裏側の∪SBをいっ たん抜いてから接続し直すと、解決します。タッチ操作ができる状態の場合、 電子黒板からかすかにブーンと音がします。

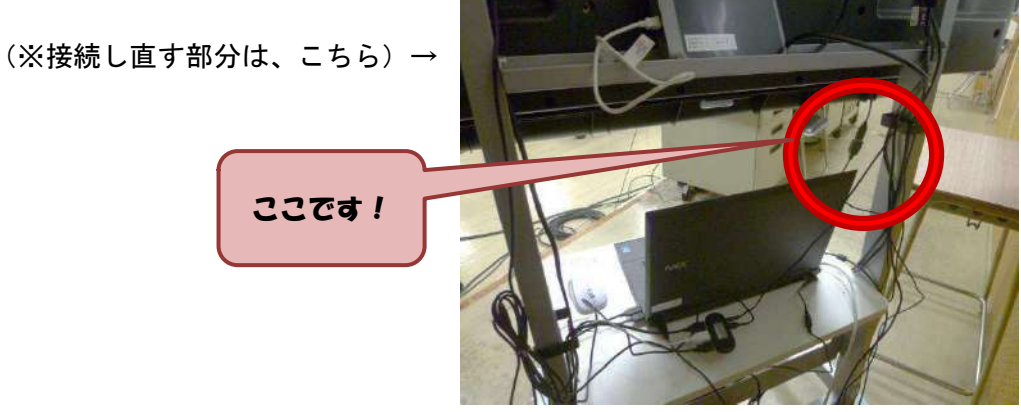

### Q 音声が二重に聞こえる!

→ A マイクとスピーカーが近すぎます。生徒側 (マイクとスピーカーの位置が変更 しにくい)で起こりやすいようです。マイクとスピーカーの間に椅子や机で衝 立をつくると軽減されます。

### Q サフモニターをつけたら吾北分校が映らなくなった!

→ A 仕様です。メインモニター、サブモニターの電源を入れてから最後にパソコ ンを起動すると起こりません。

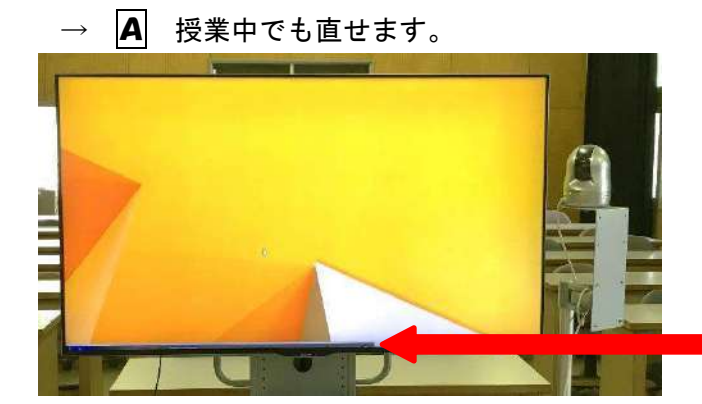

メインモニターの下部に吾北分 校のウインドウが隠れていま す。

ココ!

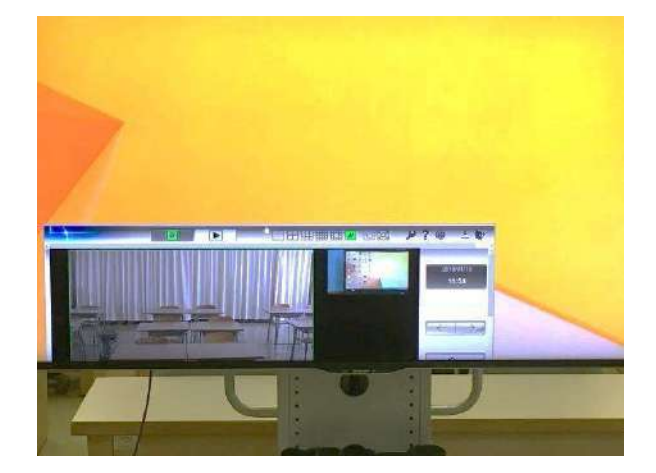

マウスで吾北分校のウインドウ を メインモニター中央へ引きずり 出し、

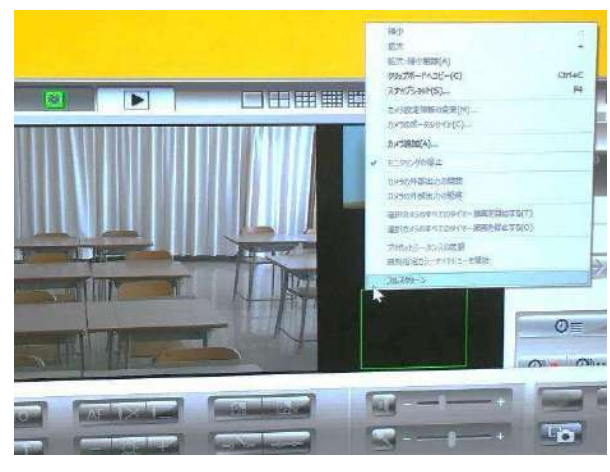

ウインドウ内で右クリックし、 フルスクリーンを選択。

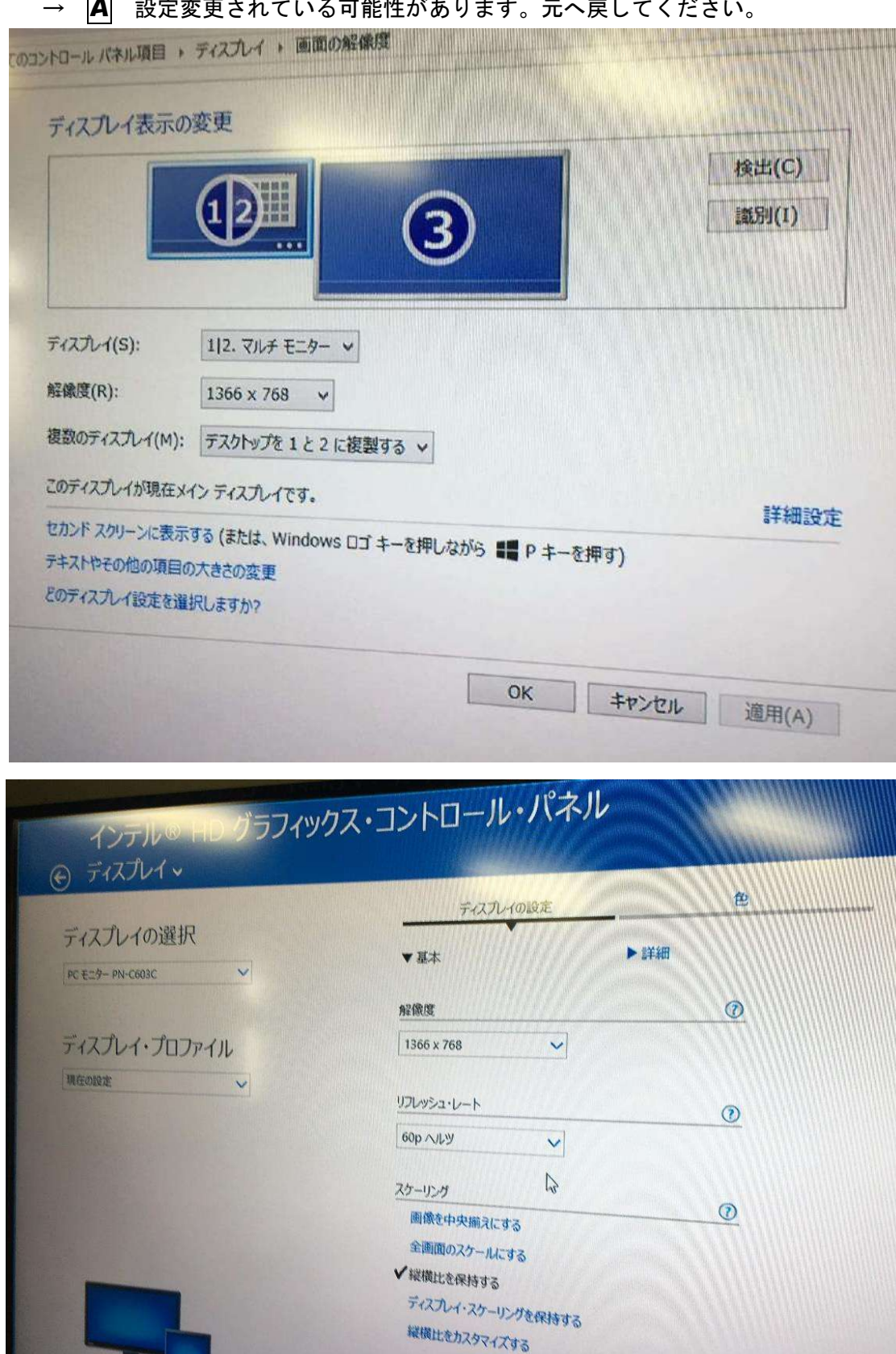

# Q モニターに正しい画像が映らない!

**A** 設定変更されている可能性があります。元へ戻してくださ

### Q 授業中にパソコンを再起動したら時間がすごくかかる!

→ A WindowsUpdate がインストールされている場合が多いです。特に長期休業明 けは注意が必要です。定期的に WindowsUpdate をしておくと予期せぬ再起 動でも授業への影響は最小限になります。 サポート教員が授業終了後に行っておくとスムーズです。

### Q パソコンが起動しない!

→ A ボッテリーの過充電かもしれません。バッテリーをパソコン本体から外し、1 時間程おいて起動してください。 長期休業明けが危険。授業前日にサポート教員が確認するとよいでしょう。

※※※※※※※※※※※※※※※※※※※※※※※※※※※※※※※※※※※※※※

情報機器を使用する上で事前の準備が最も重要です。

サポート教員は、朝機器の電源を入れ動作確認を行い、 授業者がいつでも機器を利用できるよう、環境を整えてく ださい。

授業者は時間に余裕をもって視聴覚室へ赴き、簡単な授 業のリハーサルを行ってください。

不具合があっても授業まで時間があれば対処できます。 また、異常があった場合の授業をどう行うか、配信側の 授業者と受信側のサポート教員で事前に打ち合わせをして おくとよいでしょう。

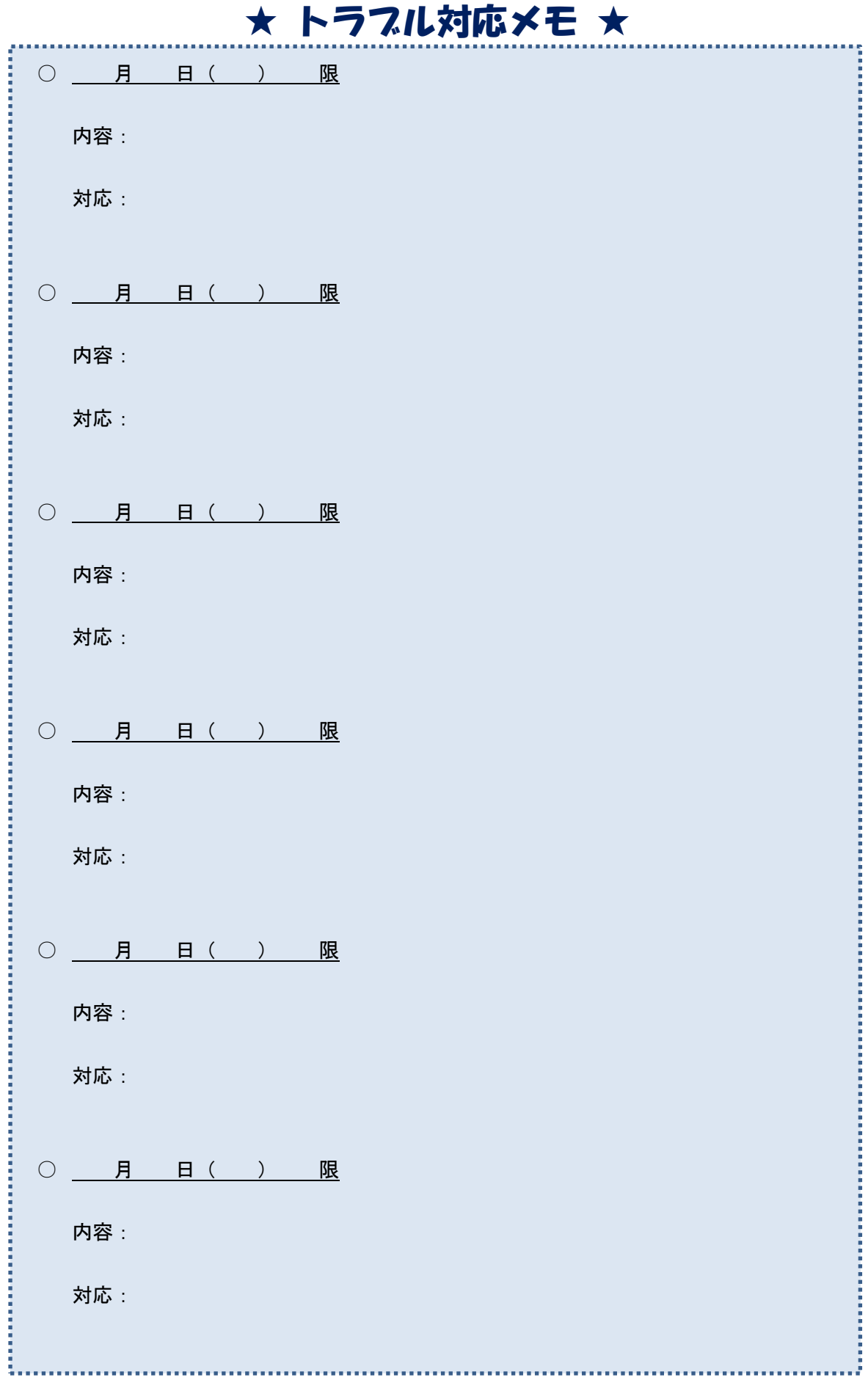

### 授業経験者からのアドバイス (留意事項や便利な機能)

○H28年度 (化学基礎担当)

週に2単位の遠隔授業を行いました。1年間継続して遠隔授業を行うのは、本年 度が初めてです。遠隔授業では、さまざまなトラブルの可能性があるので、十分な 事前準備と緊急の場合の対応策の用意が必要だと感じています。

機器に関しては、1学期の当初は不慣れなことによるトラブルが多く発生しまし た。化学基礎は、数学探究に比べ、1日の中で早い時間帯に授業が設定されていた ため、トラブルの回数が多かったのだと思います(そこでのトラブルについては、 「困ったときのQ&A」に対処方法が示されているので、参照してください)。 しかし、その後もトラブルがゼロになることはありません(パソコンのアップデ

ート、テレビの緊急地震速報の受信、授業中にケーブルが抜けたことによる回線の 切断など)。また、視聴覚教室を他の先生が使用した後に、機器が現状復旧できてい ない場合もあります。長期休業明けなどは、特に要注意です。

このようなことから学んだことは、とにかく早めにパソコンの立ち上げを完了し て準備をしておくことと、画像や音声などの意思疎通ができなくなった場合の用意 (伝達用のホワイトボードや、携帯電話等)、さらには、最悪の場合を想定しての自 習課題の用意が必要だということです。

化学基礎では、授業スタイルをいろいろと試行錯誤した結果、今は電子黒板のみ を使用して(教室内のホワイトボードは使わず)、カメラもほぼ固定化した状態で授 業を展開しています。生徒も、ノートではなく、毎時間配付する授業プリントに書 き込みをしています。2学期からデジタル教科書を活用しており、視線があちこち しないことからも、このスタイルが、教員、生徒ともに落ち着いて授業が行えるよ うに今は感じています。

各授業によってどのようなスタイルが良いのかということは異なってくると思う ので、それぞれでベストのかたちを見つけることが大切だと思います。

以下、少し細かな留意点や使ってよかった機能について述べます。

- 授業プリントはPDFファイルにしてメールで分校に送信していますが、ゴシ ックで作成するようにしています。それは、分校のプリンタとの相性がよくない ためです。また、生徒のプリントを回収してFAX送信してもらうようにしてい ますが、濃い文字で書くように指示しておくことが必要です。
- 理科などでは、動画を見せたいことが多いのではないでしょうか。デジタル教 科書の動画などを配信することはできますが、音声が届きません。また、動画配 信のときはデータ量が多くなるため、5秒程度のタイムラグが生じるようです。 説明を加えるときは、タイミングに注意しましょう。
- 最後に使ってよかった機能を紹介します。途中から、電子黒板にストップウォ ッチの表示ソフトを入れてもらいました。生徒と時間感覚を共有するのに効果的 です。このおかげで、制限時間内に解答ができるようになりました。ICT機器 にはさまざまな可能性があると思うので、自分でリサーチしてみてください。

今年度、数学探究という学校設定科目で遠隔授業を行った経験から、自分が感じ たことや気付いたことなどを述べたいと思います。

まず、自分が担当した数学探究は、化学基礎の後の時間割になっていたため、ト ラブルは比較的少なかったように感じています。また、対象の生徒が、昨年度、遠 隔授業を経験したことのある2名の生徒で、その点でも、遠隔授業に取り組みやす い環境でした。

数学探究の授業では、遠隔授業を行うにあたって、次の2点を目標にしました。 すなわち、①複合機や書画カメラを活用して、毎時間の提出課題の解答解説を授業 の冒頭に組み込み、学習習慣の定着にも結び付けること、②授業の内容に応じて、 電子黒板などのICT機器とホワイトボード等の通常授業の手法とを使い分けたり 併用したりして、生徒の理解を促すようにすること、です。

上のことについて、もう少し詳しく述べると、

○ 授業前に、生徒が提出した課題をサポート教員に複合機でFAX送信してもら い、それを書画カメラで電子黒板に取り込んで、ホワイトボード機能を使って添 削することで、授業をスタートさせるようにしました。これは、生徒が学習習慣 を身に付けるとともに、授業者である自分が生徒の理解状況を直接的に把握でき るということにおいても、効果的でした。

ただし、複合機が不調のときは、いつものスタイルで授業を始めることができ なくなります。何度か行ってみて、複合機は常に電源をオンの状態にしておくよ うにしました。また、生徒の課題は、鉛筆書きだと薄くて画面に映りづらいた め、ペン書きにしてもらうようにしました。

○ 数学の場合、扱う分野によって板書の量や内容が大きく変わります。例えば、 2次関数の分野では、グラフを電子黒板に表示しておいて場合分け等について生 徒に考えさせるなど、電子黒板を併用して有効に活用することもあれば、場合の 数・確率の分野では、電子黒板をいっさい使わずにホワイトボードで授業を進め るなど、ケースバイケースで授業を行いました。

 このような場合、どこまでの範囲を画面に入れるのか(思考するのに必要な情 報がどこまで提示されているのか)、サポート教員のカメラワークに注意が必要に なります。今年度は、サポート教員が数学担当の先生であったため、特に指示す ることなく、適切にカメラを動かしてもらうことができました。

○ 電子黒板を使用する場合は、授業の30分程前には教室に入り、電子黒板のホ ワイトボード機能を使って必要なこと(主に、公式や考え方の原理原則など)を 書き込むようにしました。パワーポイントを用いるよりは、ホワイトボード機能 を用いて作成するほうが、自分で書き込むために見た目は悪くなる(自分の味が 出て良い面もある)が、時間的には短縮できます。

 電子黒板の使用感では、ペンの色や消しゴムとの切り替え操作がワンタッチで できるように改善されると大変ありがたいと思います。説明中の切り替えは大変 煩雑な印象があります。また、分野によって、数学の指導用ソフトを電子黒板で 活用したこともありますが、例えば、グラフの移動など微妙な部分では、画面の 動きと自分の説明の音声との若干のタイムラグが障害になることがありました。 細かなところについては、事前の確認が必要だと思います。

今年度、政治・経済の授業を受け持ちました。2年前に、単独・合同の試行授業 を行った経験はありますが、1年間を通しての遠隔授業、しかも分校の兼務となっ て単位認定をするということで、当初は戸惑いと緊張感がありました。

実際に実践をしてみると、サポート教員の手助けと分校の生徒たちの素直な学習 態度のおかげで、比較的スムーズに授業を行うことができたと思います。また、分 校のサポート教員が教科専門の先生であったために、教科の指導内容や指導方法に ついて相談することができ、その点では自分にとって学ぶことの多かった1年とも 言えます。以下、自分が感じたことや気付いたことについて述べたいと思います。

〇 授業スタイルについては、自分は本校の通常授業においても、常にパワーポイ ントによる提示とワークシートを使った授業を行っています。今回、遠隔授業でも ほぼ同じスタイルで実践しました。公開授業などでは、データ作成の時間について 問われることも多くありました。確かに相当の時間は必要ですが、一方で一度作成 したデータは蓄積していくことで、再び活用できるというメリットがあります。自 分としては、生徒を授業に集中させられることや、生徒が考えたり話し合ったりす る時間を確保できることなどから、このスタイルがやりやすいと感じています。

〇 上のことと関連して、基本スタイルは同じでも、通常授業と遠隔授業では違う 点もあります。それが、黒板の有無です。遠隔授業の教室にもホワイトボードはあ り、当初はそれも使っていたのですが、ホワイトボード用と電子黒板用のペンを使 い分ける煩雑さなどから、遠隔授業経験者でもある本校の機器サポート教員のアド バイスもいただき、書き込みは電子黒板だけにしぼることに決めました。「あれも これも」というより、使い方を限定した方が良い場合もあると思います。

〇 パワーポイントを作る上で注意していることは何点かあります。「情報を盛り 込み過ぎない」、「色遣いのルールを決めておく」、遠隔授業の場合は、「学習活動の 指示も確実に伝わるようにスライドにする」、「ペンで書き込む回数を少なくするよ うに着目点などはできるだけアニメーションで加工しておく」等です。それでも、 授業内の生徒の発言を受けて、その場でキーワードや図版に印などを書き込みたい と思うため、結果的にペン機能、消しゴム機能を多用しました。

〇 電子黒板の操作では、ペン・マウス・消しゴムを1本のペンで行うため、機能 の切り替えが煩雑で、何度も画面をペンでタッチしてしまうということが起こりま した。ペン機能の色の変更もその都度行う必要があるので、直接の書き込みはほぼ 1色に限定し、重要語句に線を引いたり〇で囲んだりしました。操作方法について は研修などである程度理解していても、ペンのタッチの角度など、実際の操作では うまくいかないということが自分はかなりあって、その点は苦労しました。「使い 慣れる」ための練習も、とても大切だと思います。

〇 自分は授業中にペアやグループの話し合いを多く設定するのですが、積極的な 生徒を中心に、おおむね良い活動ができていたと思います。話し合いの生徒の声は かなりよく聞こえるので、それで理解度を知ったり、助言したりすることもできま した。しかし、全員に伝えるときはそれでいいのですが、個別指導ができないとい うもどかしさはあります。このあたりは、遠隔授業の難しさだと感じています。

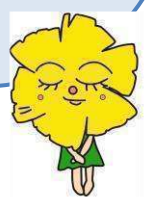

今年度は2年目の実践となり、対象生徒は2名から6名に増えたものの、昨年度 の経験を生かすとともに、本校の機器サポート教員、分校のサポート教員に助けて いただいて、ほぼ通常授業と同じ感覚で取り組むことができました。

授業スタイルの基本は、昨年度と変えていません。①複合機や書画カメラを活用 して、毎時間の提出課題の解答解説を授業の冒頭に組み込み、学習習慣の定着にも 結び付けること、②授業の内容に応じて、電子黒板などのICT機器とホワイトボ ード等の通常授業の手法とを使い分けたり併用したりして、生徒の理解を促すよう にすること、の2点の目標は昨年度と同じです。

①については、今年は対象生徒が増えて、それぞれの課題確認ができる回数は減 りましたが、生徒は真面目に取り組み、また課題のFAX送信を自分たちで進んで 行うなど、成長を感じられる部分もあって嬉しく感じました。

②については、昨年度と同じく、取り扱う分野によってケースバイケースで臨機 応変に活用しました。公開授業で参観くださった先生方からは、「使い分けの目的 がよく分かった」、「通常授業とほぼ同じ授業が実現できている」等の評価をいただ きました。

以下、今年度、機器の活用に関して自分が経験したことを、少し紹介したいと思 います。

〇 電子黒板のホワイトボード機能で、自分がこれまで主に活用してきたのは、 「公式や公式等についての説明など、問題の解答を考える際に参考になることを提 示しておく」、「生徒がやってきた宿題の答案を投影して解答の確認をする(複合機 で宿題を送信→書画カメラで投影→画面保存でホワイトボード機能に取り込み→電 子黒板上でペン機能を使って添削しながら解説)」などです。この他に、今年度後 半の授業では、「受信側の生徒から、電子黒板に解答の過程や考えを書き込ませて 理解度を確認する」こともできるだけ意識的に行うようにしました。これは、言葉 だけの遣り取りでは、生徒が十分に表現しきれない時に、授業者である自分がつい つい生徒の気持ちを推測して言葉を補ったり誘導したりすることが多いので、その 点をもう少し何とかできないかと考えてのことです。生徒の活動が加わることで、 他の生徒たちも集中し、全員で考える形をつくれることから、この方法は有効だと 思いました。

〇 機器のトラブルについては、本校、分校のサポート教員に助けていただいて本 年度もあまり大きな問題はなかったのですが、最後の公開授業で、①書画カメラの 画像の電子黒板への取り込みができない、②音声は届くがカメラの画像が遅れてラ グが発生するということがありました。その際にとった対応が、①は、取り込みは せずに投影するだけにして、送信プリントに直接書き込みをする、②は、ホワイト ボードの使用を諦めて電子黒板に書き込み授業を進める(電子黒板の内容は「資料 の公開」でそのまま受信側に送れる)、です。遠隔授業を行う以上、トラブルが全 くないということは難しいと思いますが、経験を重ねることで、ある程度対処可能 になります。その意味から、このように経験を蓄積していくことが大変重要である と思います。

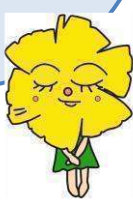

#### 遠隔教育システム運用マニュアル 吾北分校

平成30年2月改訂

#### ・システム立ち上げ手順

- ① 電子黒板と左側モニターをリモコンで電源を入れる。スピーカーシステムの 電源ボタンを長押しして電源を入れる。最後にパソコンの電源を入れる。 ※周辺機器の電源を入れずにパソコンの電源を入れると、パソコンに機器を 読み込んでもらえず、使えなくなるので、立ち上げ順番は必ず守ってくださ い。
- ② 電子黒板のデスクトップにある「本校カメラアイコン①」をダブルクリック します(次ページのアイコン番号一覧表参照)。左側モニターに本校カメラロ グイン画面が出てくるのでそのままOKをクリックします。左側画面に本校 カメラの映像が映れば接続完了です。
- ③ 電子黒板のデスクトップにある「分校カメラアイコン②」をダブルクリック します。パソコンモニターに分校カメラログイン画面が出てくるのでそのま まOKをクリックします。パソコン画面に分校カメラの映像が映れば接続完 了です。(分校カメラ画像が要らない場合はこの手順はいりません)
- ④ 電子黒板のデスクトップにある「xSync Prime 起動アイコン③」をダブルク リックします。電子黒板モニターに会議システムログイン画面が出てくるの で「ユーザーIDとパスワード(別紙参照)」を打ち込みます。次のような画 面が出てくるので、接続する会議システムを選択します。

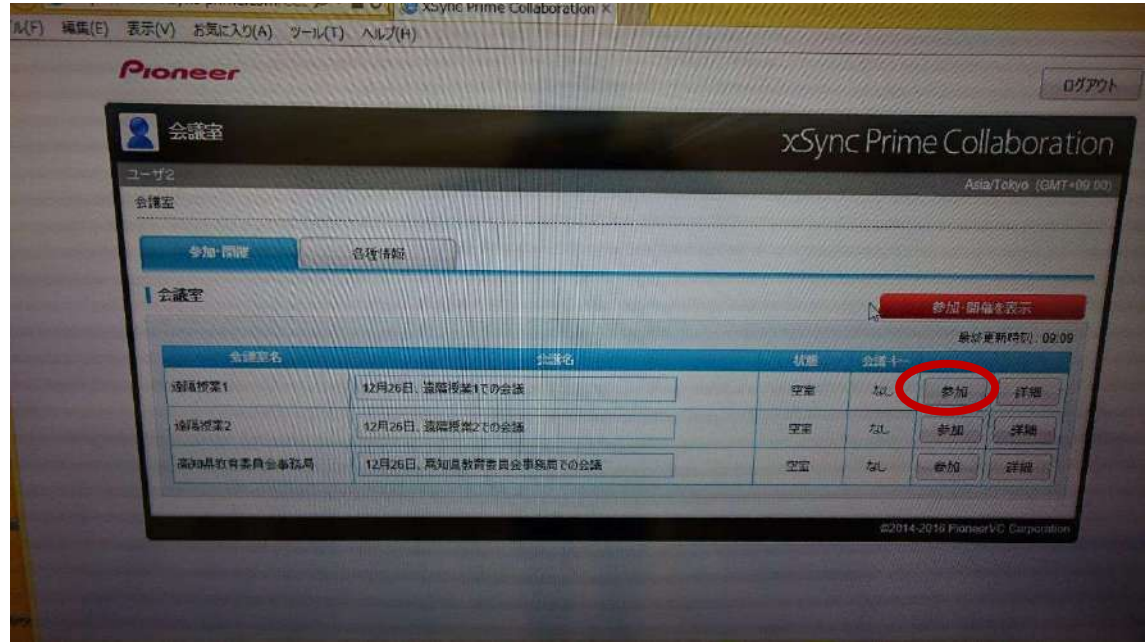

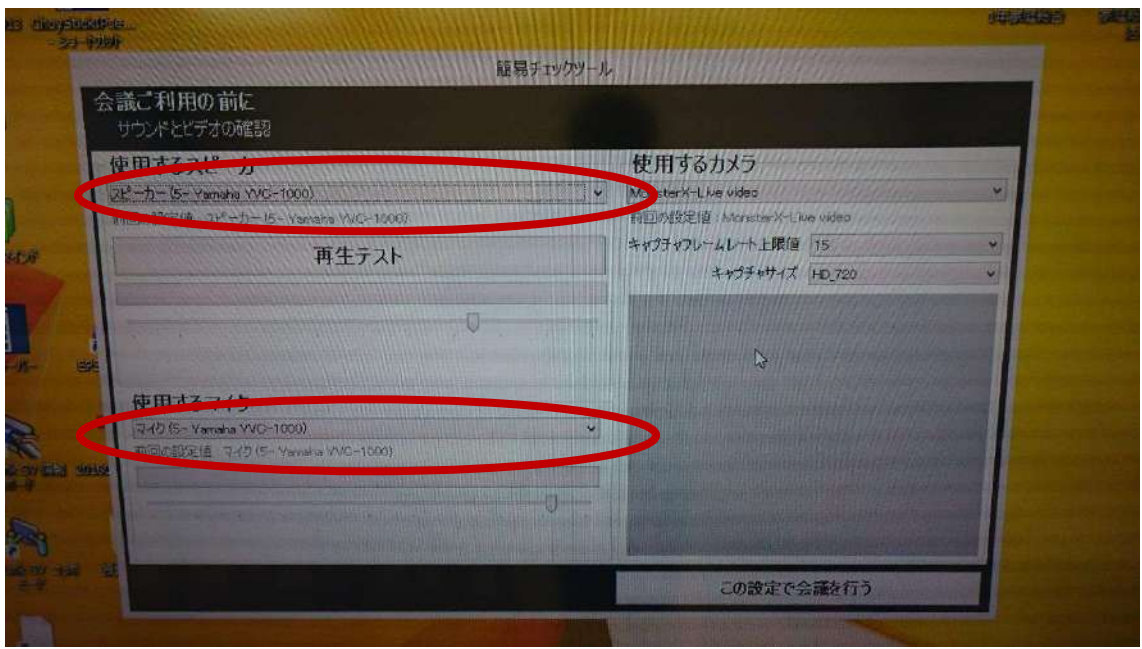

※スピーカーとマイクが両方とも YAMAHA になっていることを必ず確認し てください。なっていないと、システムがうまく動きません。再起動して 最初からやり直しです。

確認が終わったら、「この設定で会議を行う」をクリックしてください。会議 システムが立ち上がります。

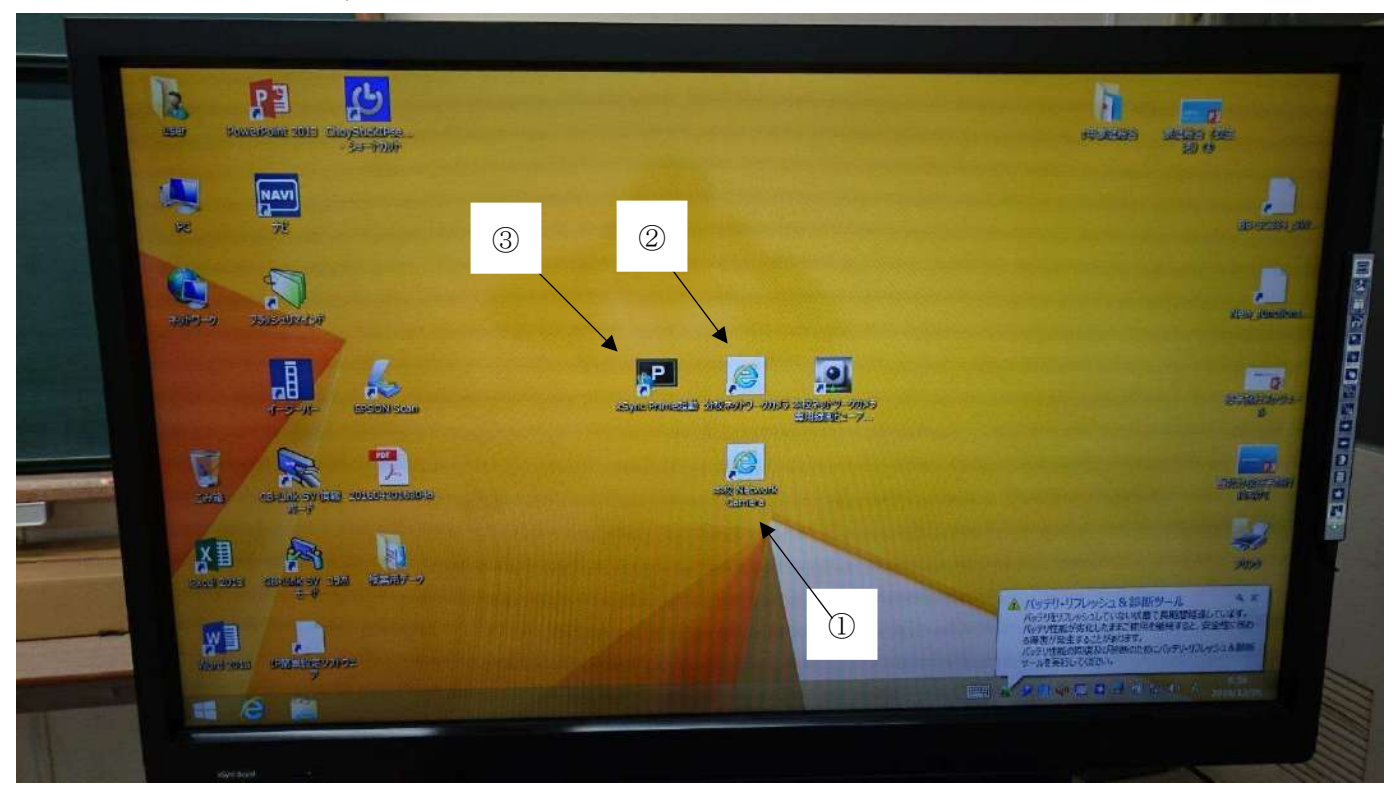

・アイコン番号一覧表(電子黒板デスクトップ)

・リモコン操作一覧

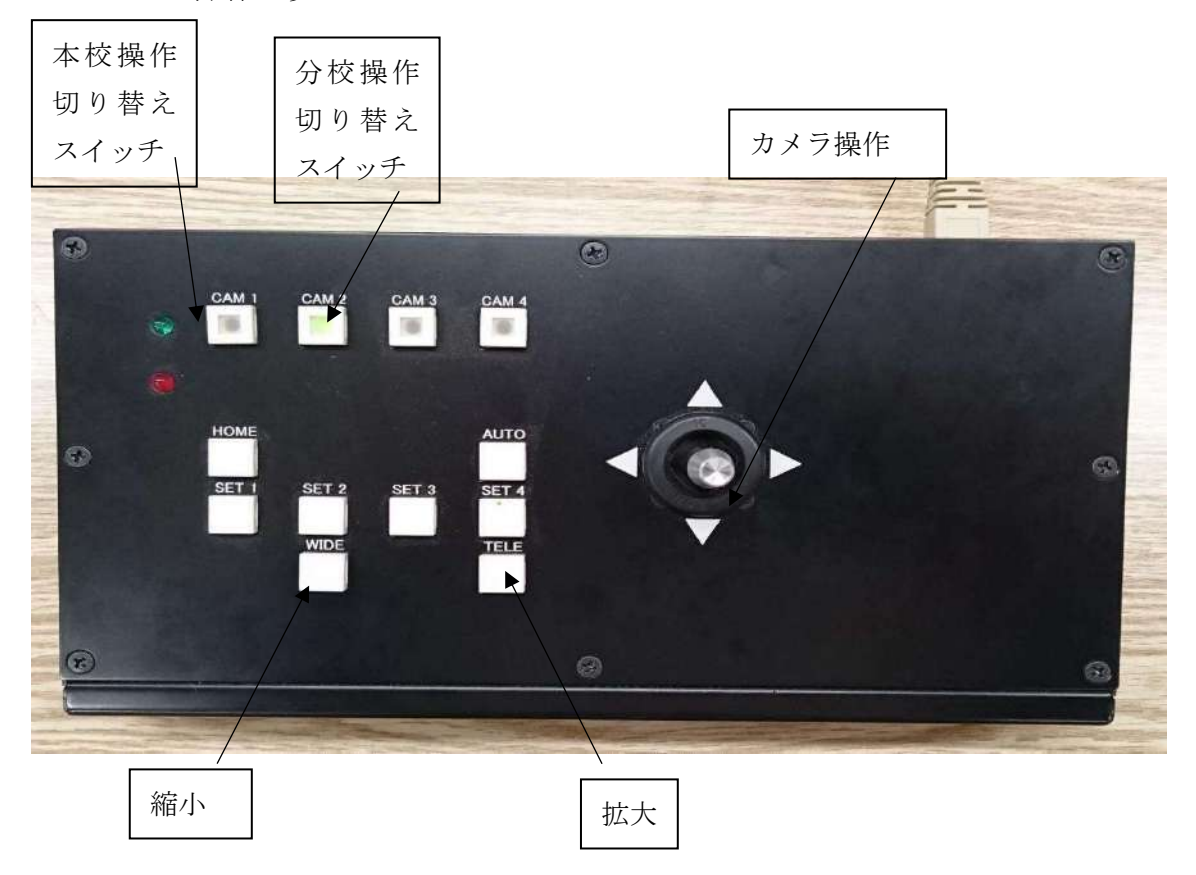

機器一覧

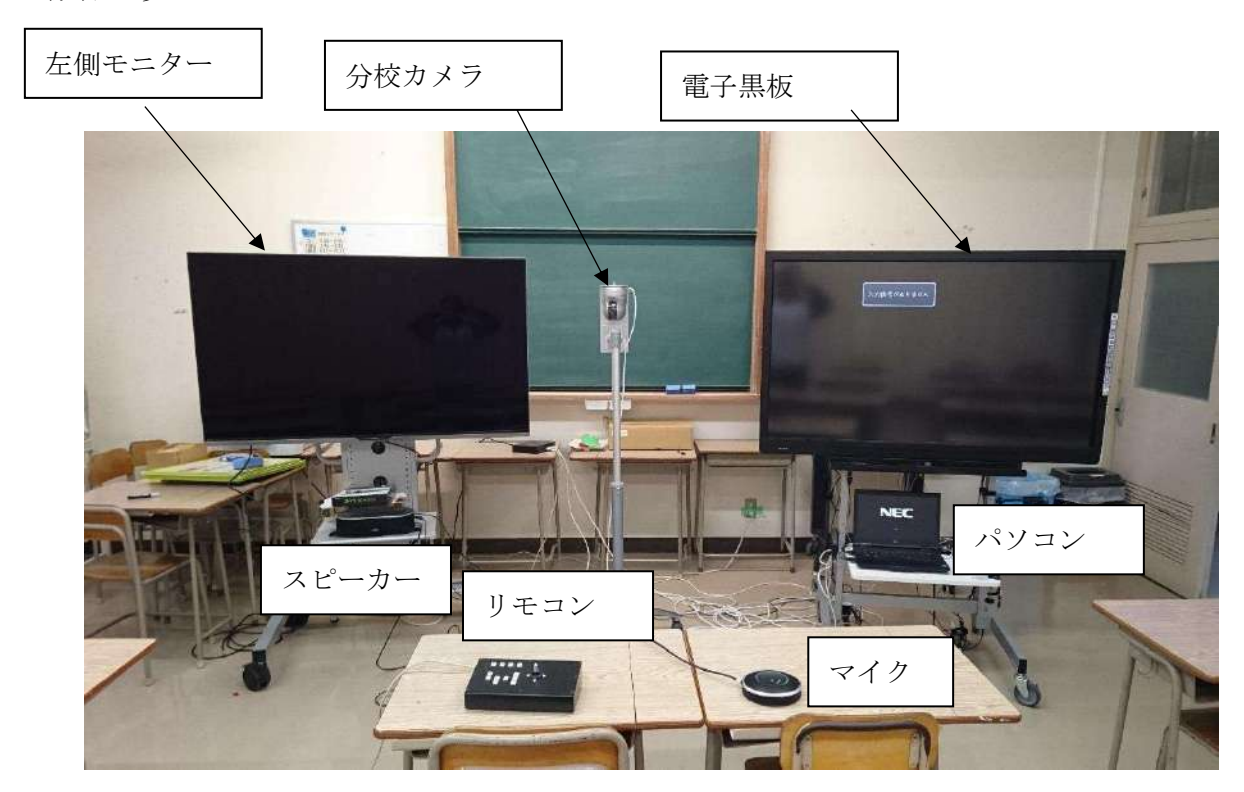

・トラブル対応について

現在まで、様々なトラブルが発生し対応してきたが、多くは機器の立ち上げ手 順によるものであり、トラブルが発生した場合は再起動を行い、最初から正しく 手順をやり直す方法が一番確実である。(所要時間約10分ほど)余裕をもって 対応する必要がある。

これまでの対応例

- ① 左側モニターが映らない 入力切替を行い、入力端子⑥を選択する。
- ② リモコンが作動しない 接続線を一度抜いて、差しなおすと正常に作動した。
- ③ 電子黒板と左側モニターの画像が映らない コントロールパネル内のモニター設定で設定をしなおす。(少し高度な対応)
- ④ 機器の電源が入らない 配線を全確認する。特にコンセント周り。 ※モニターの移動などを行うと抜けていることがあります。
- ⑤ 本校カメラの映像が動かない 遠隔システム立ち上げ後、しばらく操作をしないと発生することがある。一 度本校カメラのソフトウェアを終了した後、もう一度本校カメラのソフトウ ェアを起動すると解決する。
- ⑥ 映像や音声が1~2分ほど遅れる 学校内で同時に多くの PC が使われているか、水曜であればネットワーク容 量の関係が考えられるが、そうではない場合は学校内での対応は厳しい。メ ーカーに連絡したほうがいい案件だと思われる。
- ⑦ 本校側から公開された資料が映らない 電子黒板に会議システムの画面が開いたままだと公開された資料が映らな い。電子黒板をタッチして、右上の\_を押して会議システムを最小化すると 資料が画面に映ります。

#### 遠隔教育システム運用マニュアル

#### 遠隔授業 機器の配置のポイント(窪川高等学校)

#### ①電子黒板

電子黒板および電子黒板下のパソコンの操作がしやすいように授業者の右に電子黒板を 置いた。授業者が電子黒板を見るために、教室正面より少し斜めに配置した。

#### ②生徒の机

配信校の生徒が電子黒板を見やすいように、配信校の生徒の机は電子黒板を正面にして おいている。そのため教室正面より少し斜めになっている。配信校の生徒5人の机は前列 に3人、後列に2人としている。

#### ➂サブディスプレイ

受信校の生徒を映すサブディスプレイは、授業者が一度に、配信校および受信校の生徒 を見ることができるように、配信校の生徒の後ろに置いた。

#### ④ネットワークカメラ、マイク、スピーカー

授業者を映すネットワークカメラ(NW カメラ)は授業者の前方に置いた。授業者が受信 校を映すサブディスプレイを見たときに、受信校にある授業者を映すモニタを見た受信校 の生徒が、授業者に見られているよう(目が合うよう)にサブディスプレイと NW カメラの 位置は近くになるように置いてある。マイクはマイクと拡張マイクの二つを用いた。一つ は授業者と前列3人の生徒との間に置き、もう一つを後列 2 人の間に置いている。

スピーカーは電子黒板の後ろに置いている。

#### 【レイアウト図】

(物理基礎)

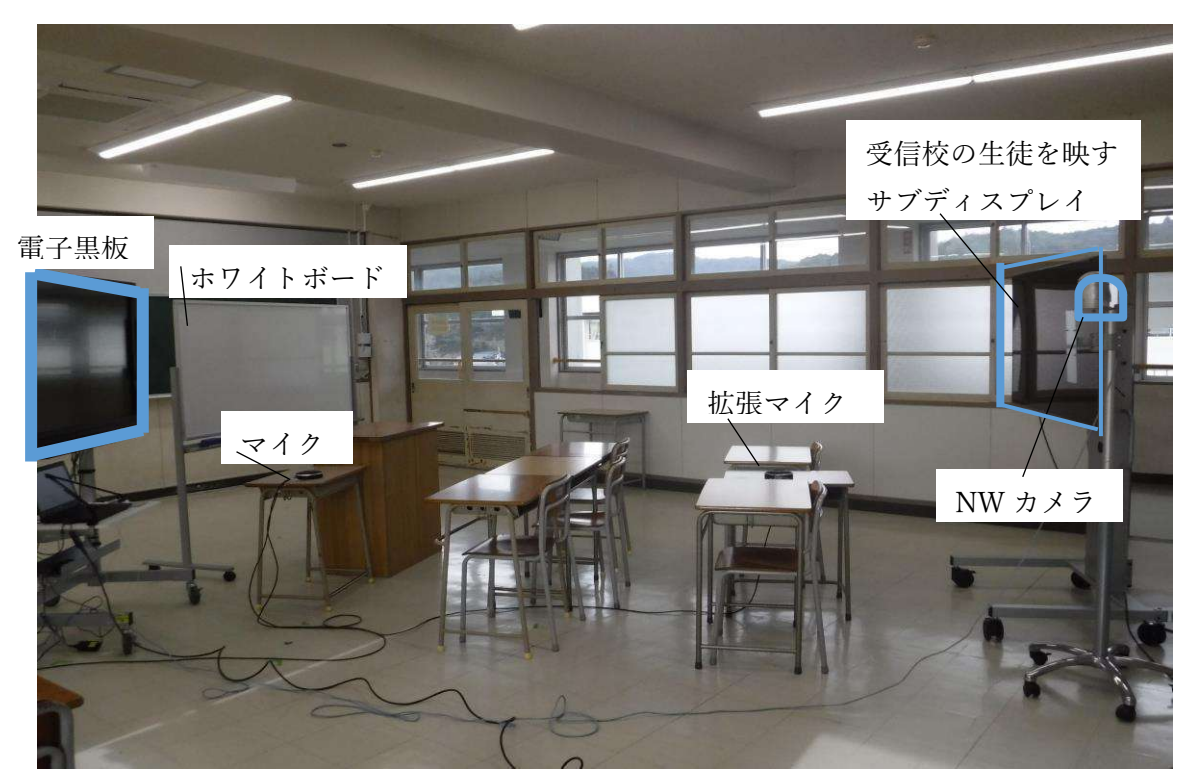

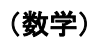

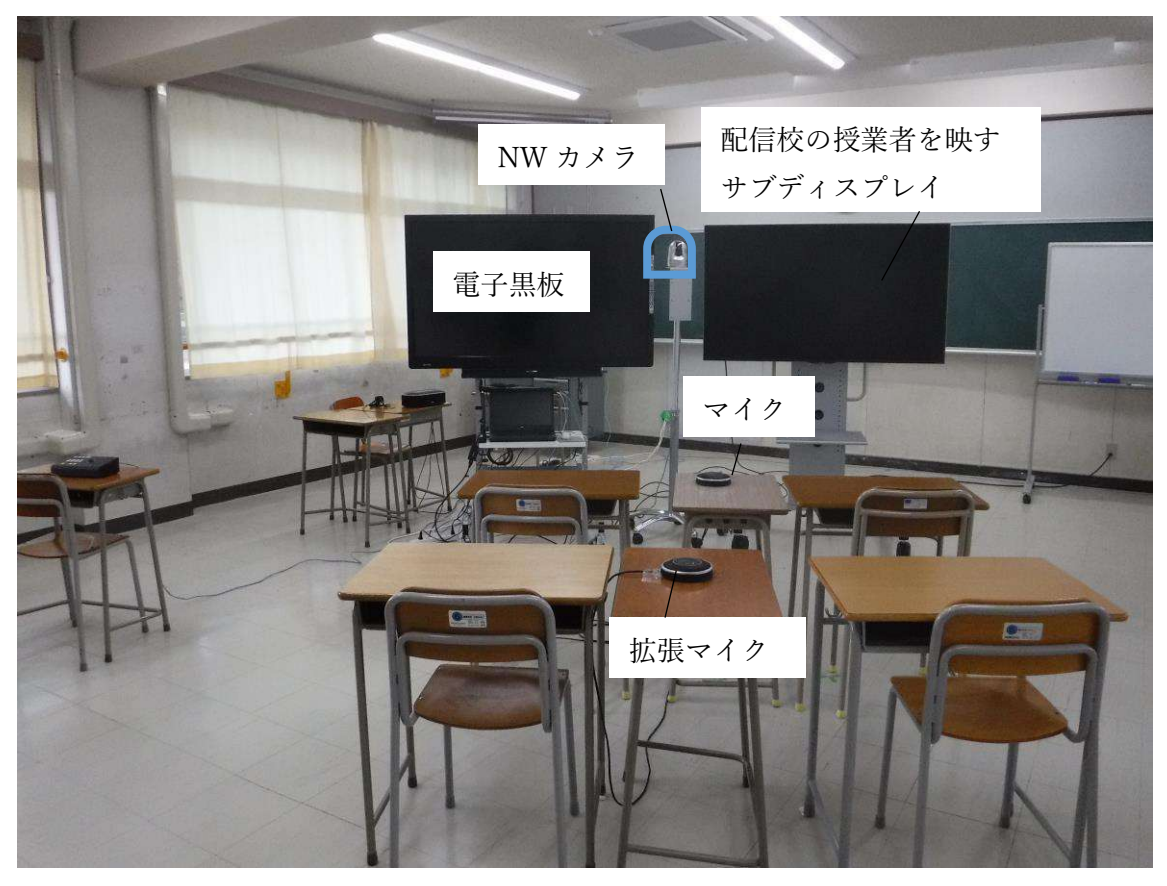

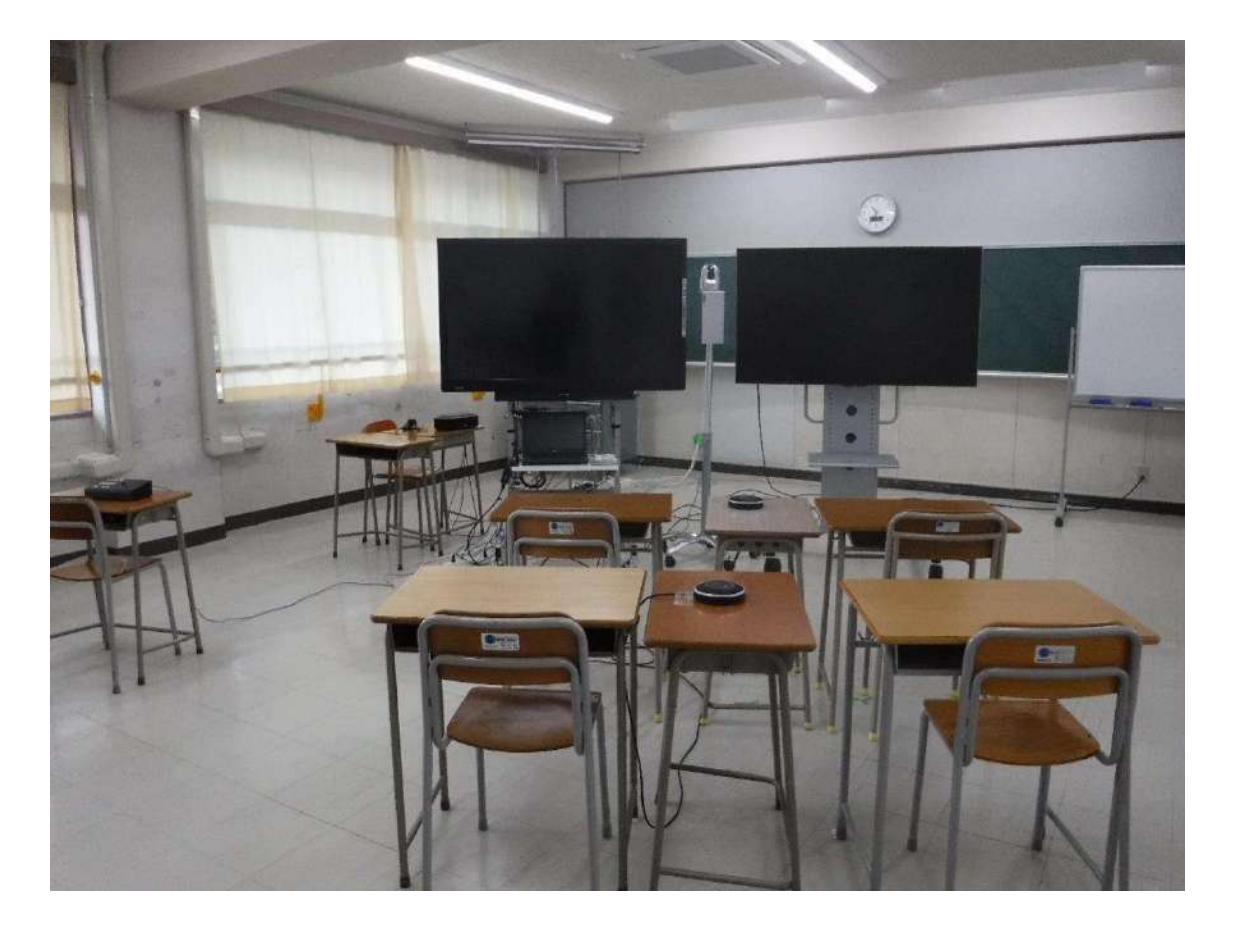

#### 遠隔教育システム運用マニュアル

#### 遠隔授業 機器の配置のポイント(四万十高等学校)

#### 〔配置側の機器配置〕

#### ① 電子黒板、ディスプレイ、ホワイトボードの配置

配信側の生徒が授業内容を見ることができるように、電子黒板を配信側の生徒の前、授業 で使うホワイトボードの隣に配置した。また、授業者が受信側の生徒の姿を見ることができ るように、サブディスプレイを配信側の生徒の後ろ、授業者の正面に配置した。

② ネットワークカメラ、拡張マイク、スピーカーの配置

授業者を映す NW カメラは、授業者が受信側を映すディスプレイを見たときに、受信側 の生徒が、授業者と目を合わせることができるように授業者の前方、受信側の生徒を映すデ ィスプレイの隣に置いた。拡張マイクは、配信側の生徒を挟む形で授業者寄りに配置し、ス ピーカーは電子黒板の横に配置した。

#### ③ 教室環境についての留意点

機器以外の教室の環境にも注意を払う必要がある。NWカメラを通して送信される映像 は明るさによっては白とびするので、カーテンを閉めるなど明るさを調節しなければなら ない。隣の教室で授業があると、その声を拡張マイクが拾う場合があるので窓を開ける夏場 などには特に気をつける。また、教室内はケーブルが多く、電子黒板やディスプレイの移動 はわずらわしい。可能な限りワイヤレスの機器に変えることで移動の煩雑さ、ケーブル切断 などのトラブルを避けることができる。

#### 〔レイアウト図〕

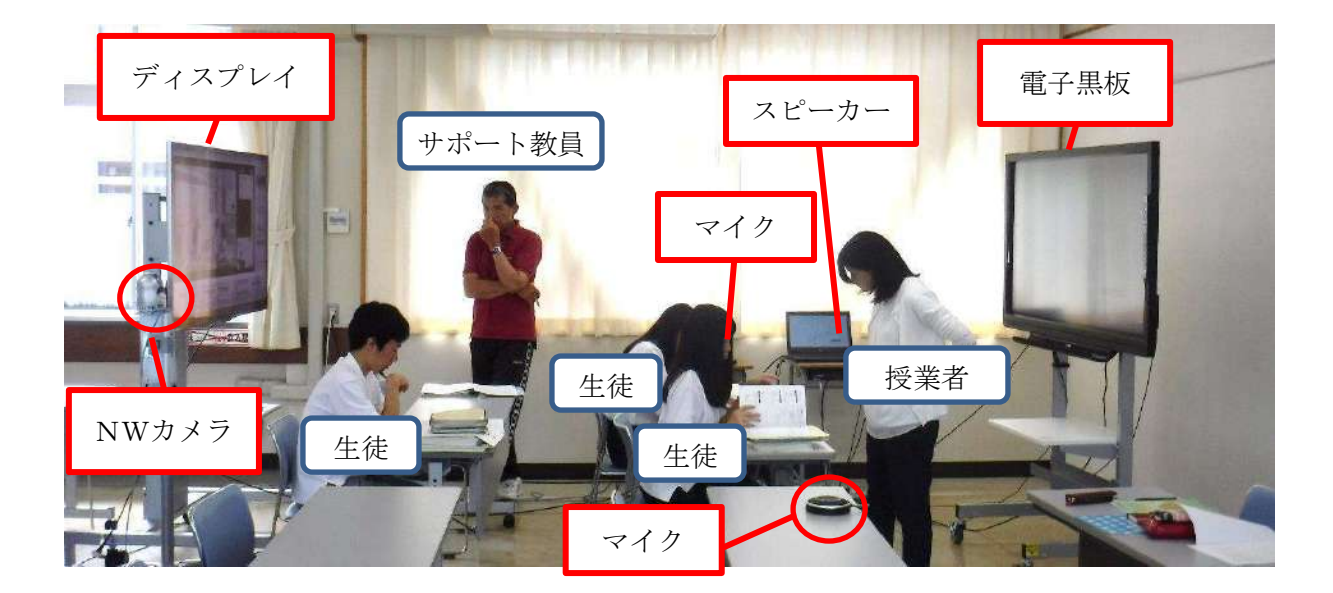

#### ① 電子黒板・ディスプレイの設置

受信側の生徒は常に電子黒板とディスプレイの両方を見る必要があるため、両方を隣接 させる必要がある。配信側の授業者の立ち位置が電子黒板に対して右側なので、配信側の様 子を映し出すディスプレイを右側に配置している。また、受信側の生徒が配信側の授業者と 画面を通して向き合う形にするために、NWカメラは電子黒板とディスプレイの間に配置 している。生徒の位置は画面から少し離して座った方が見やすい。

#### ② マイク・スピーカーの設置

音声に関しては、拡張マイクを生徒の座る机に直接置かず、別の机を用意して置いている。 これは拡張マイクの感度が高く、筆記の音や衣擦れの音まで拾うのでそれを考慮している。 また xSync のプログラムを起動させるのは、マイクとスピーカーの電源を入れた後に行わ ないとパソコンの内蔵マイクとスピーカーに設定されてしまうので注意する。

#### ③ 教室環境についての留意点

機器以外の教室の環境にも注意を払う必要がある。NWカメラを通して送信される映像 は明るさによっては白とびするので、カーテンを閉めるなど明るさを調節しなければなら ない。隣の教室で授業があると、その声を拡張マイクが拾う場合があるので窓を開ける夏場 などには特に気をつける。また、教室内はケーブルが多く、電子黒板やディスプレイの移動 はわずらわしい。可能な限りワイヤレスの機器に変えることで移動の煩雑さ、ケーブル切断 などのトラブルを避けることができる。

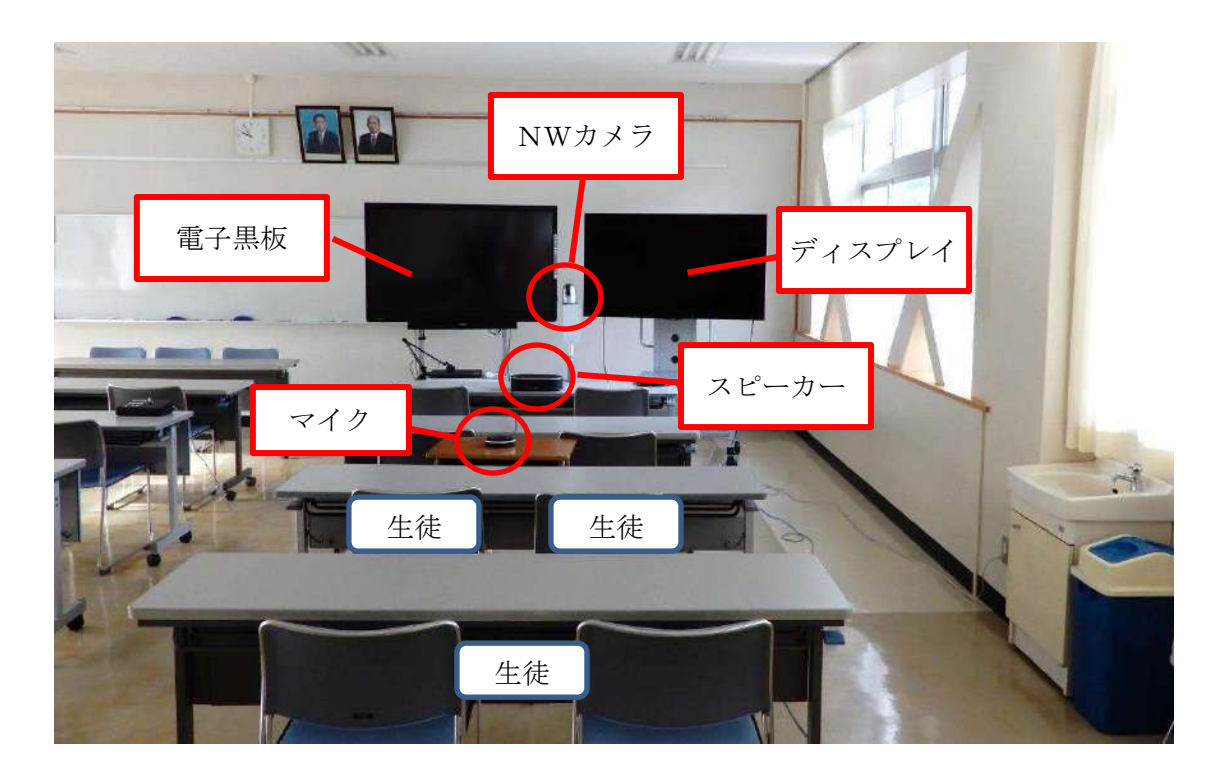

#### 〔レイアウト図〕

【遠隔教育システム運用マニュアル】 岡豊高等学校 南舎4階 視聴覚教室

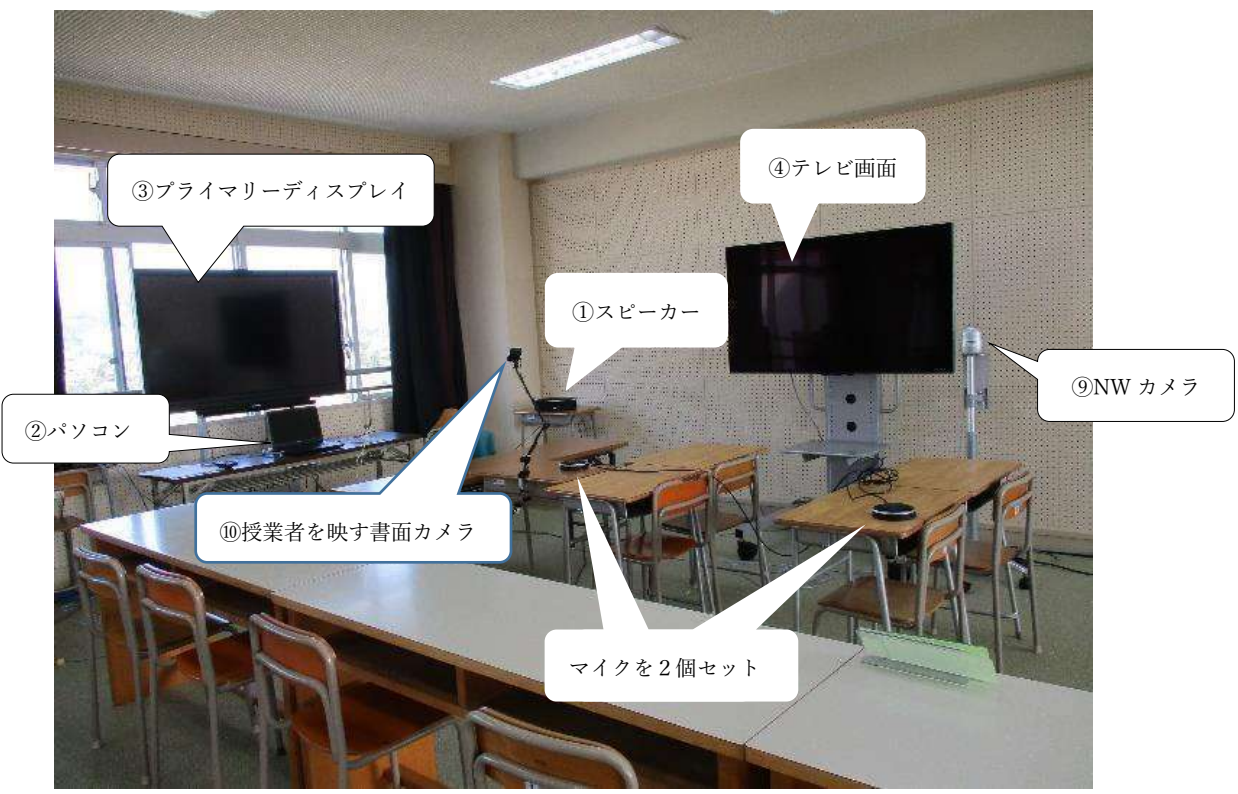

<機材レイアウト>(国語:古典 B)

【操作方法】

(1)スピーカーの電源をいれる <br>
△<br>
△

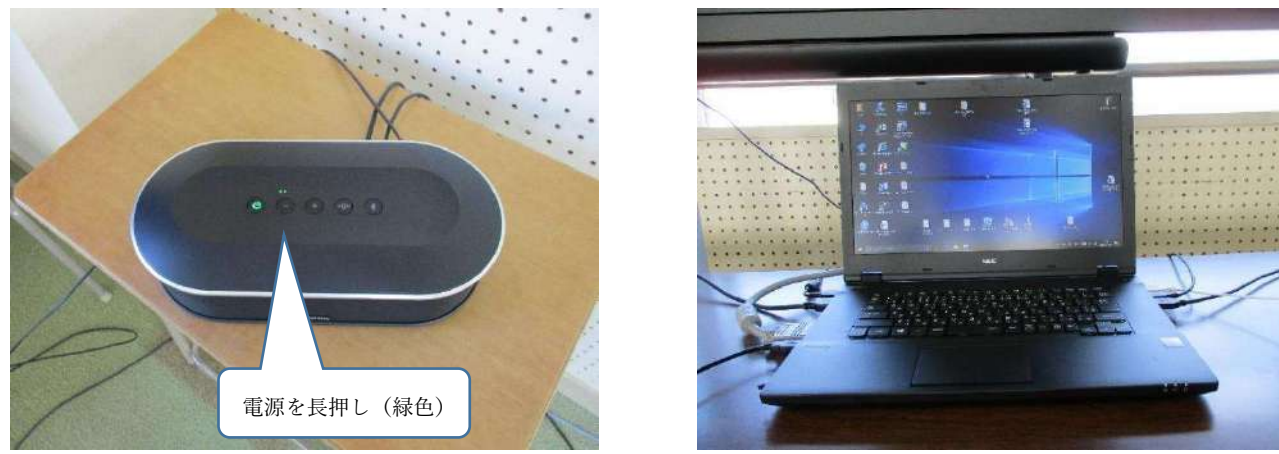

③ プライマリーディスプレイの電源を入れる(リモコン) ④ テレビ画面の電源を入れる(リモコン)

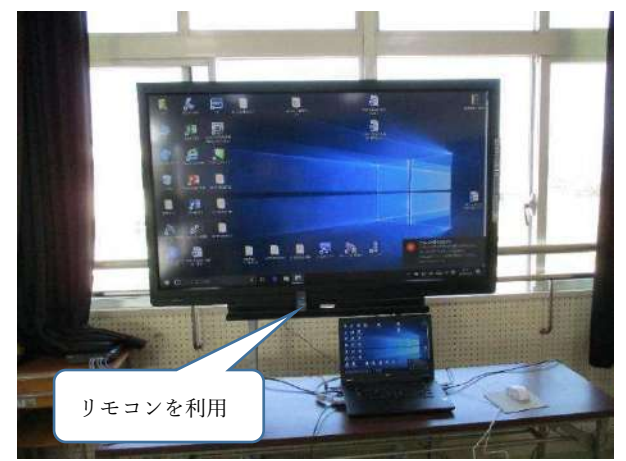

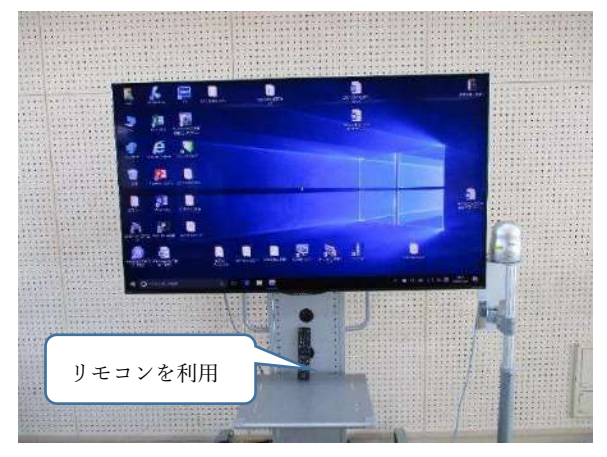

⑤ 「xSync Prime」のアイコンをダブルクリック ⑥「ユーザーID」と「パスワード」を入力

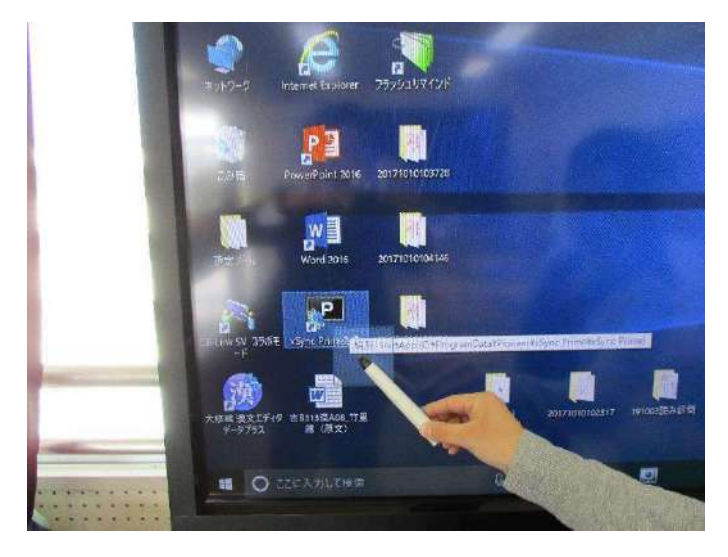

(7) 会議室「接続」ボタンをクリック の の 遠隔授業に接続

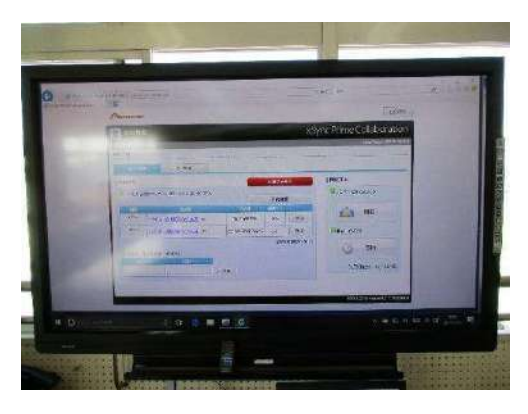

⑨ NW カメラを操作し映像を確認する

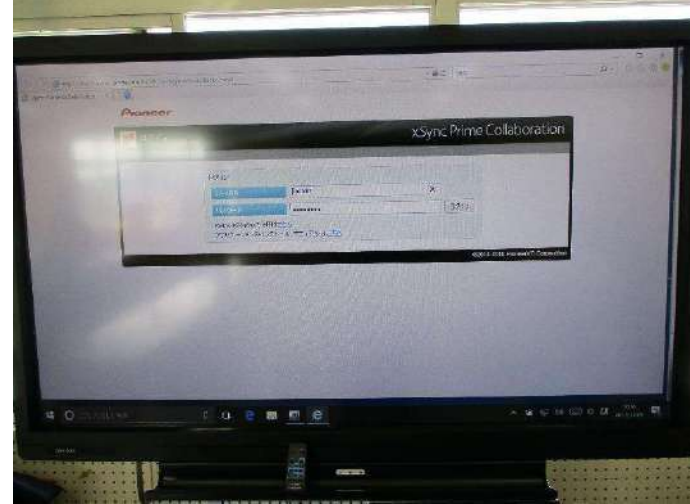

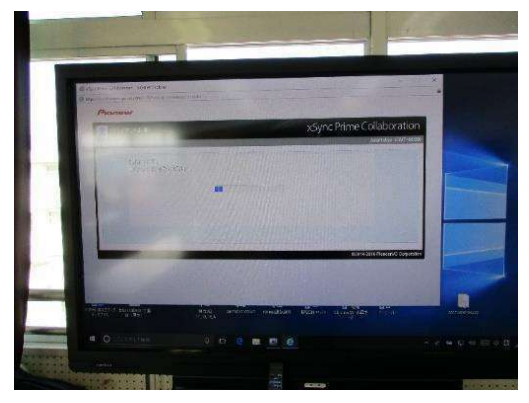

⦅カメラコントローラを使って、カメラの向きやズームを行い映像を 調整する。⦆

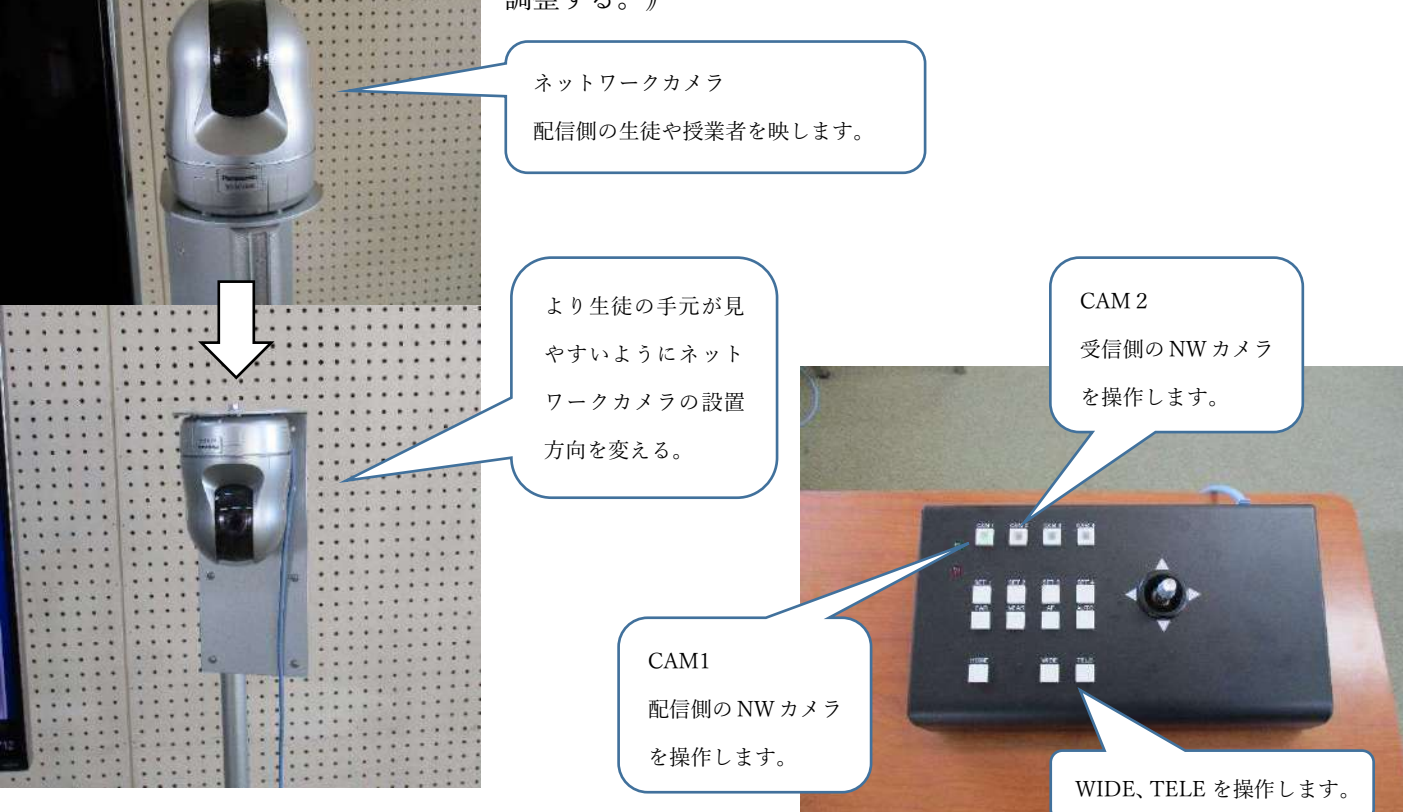

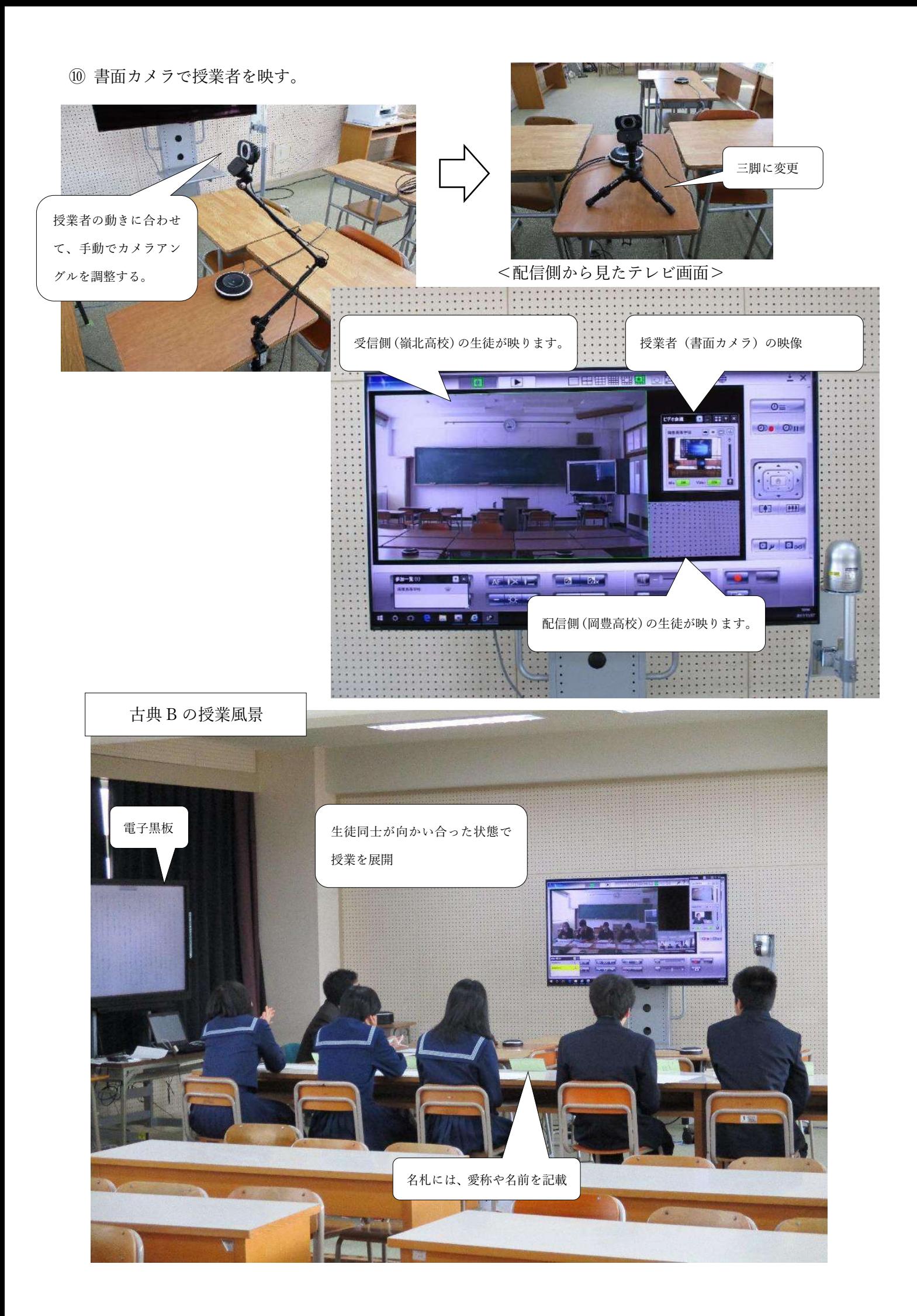

### <機材レイアウト>(数学:数学Ⅰ)

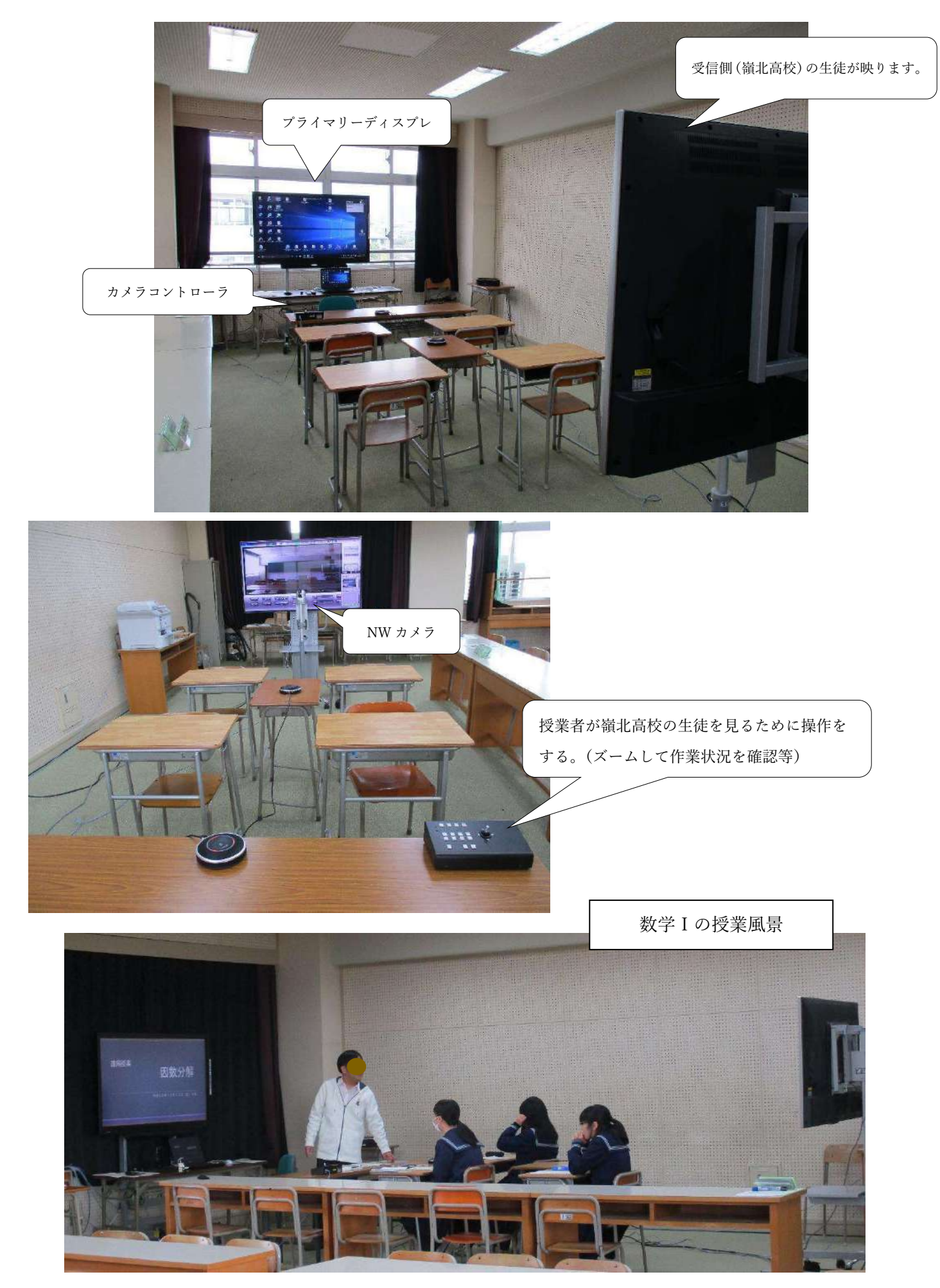

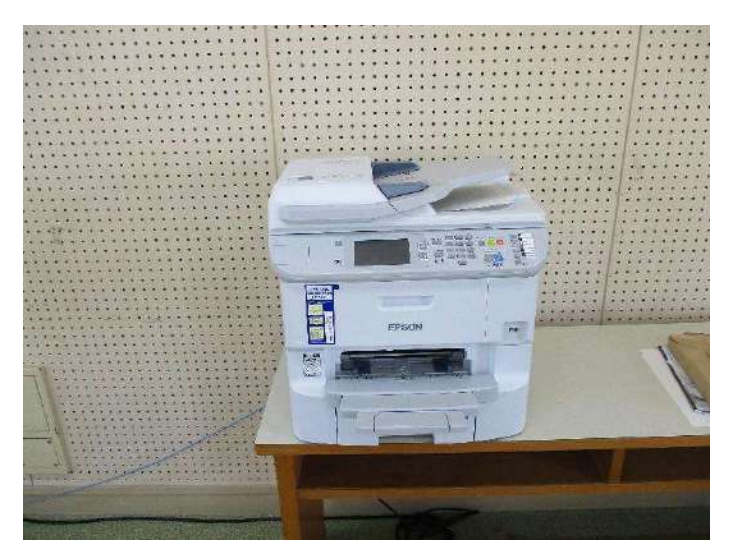

― FAX の送り方 ― ①スキャンをクリック ②最下部「Document…」をクリック ③コンピュータ選択をクリック ④PC TED05をクリック ⑤スタート(カラーで送信)

※コピー枚数指定不可の為、相手側で必要部数を コピーしてもらう。

#### 【通信状態の確認】

①操作方法①~⑧を実施後、映像・音声の通信状態を確認する。 ②映像や音声が途切れる場合は、操作方法⑤~⑧を行い再度の接続を実施する。 ③再接続でも通信障害が解決しない場合は、県教育委員会情報政策担当に連絡する。 ④明らかに機材が原因である場合は業者の担当者に連絡する。